# **EPOS**

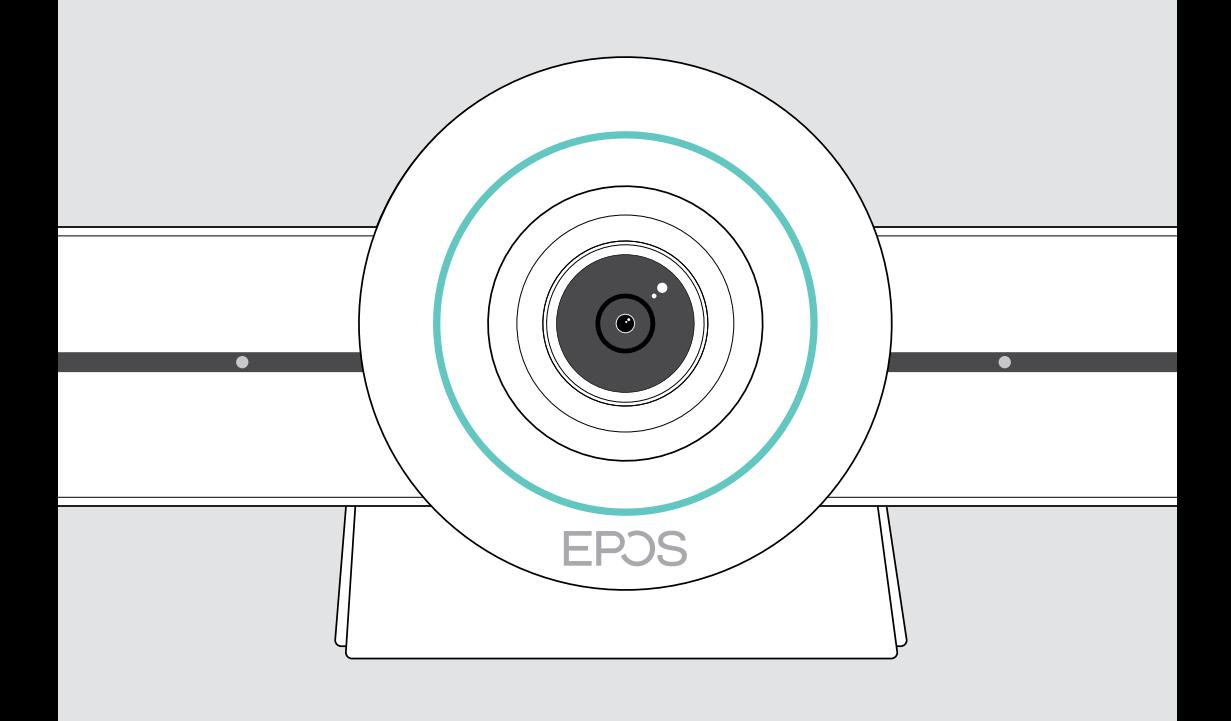

# EXPAND VISION 3T

Μονάδα επικοινωνίας μέσω βίντεο για το Microsoft® Teams

Οδηγός χρήστη

## Περιεχόμενα

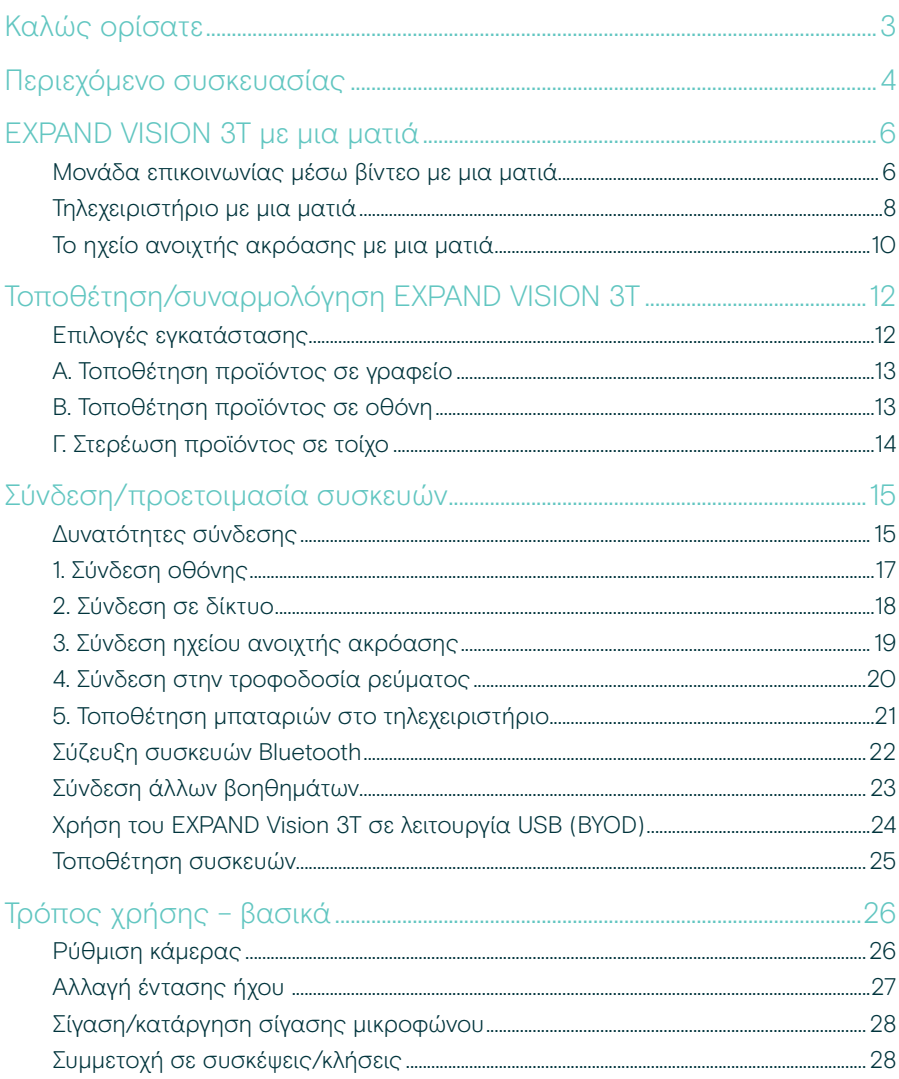

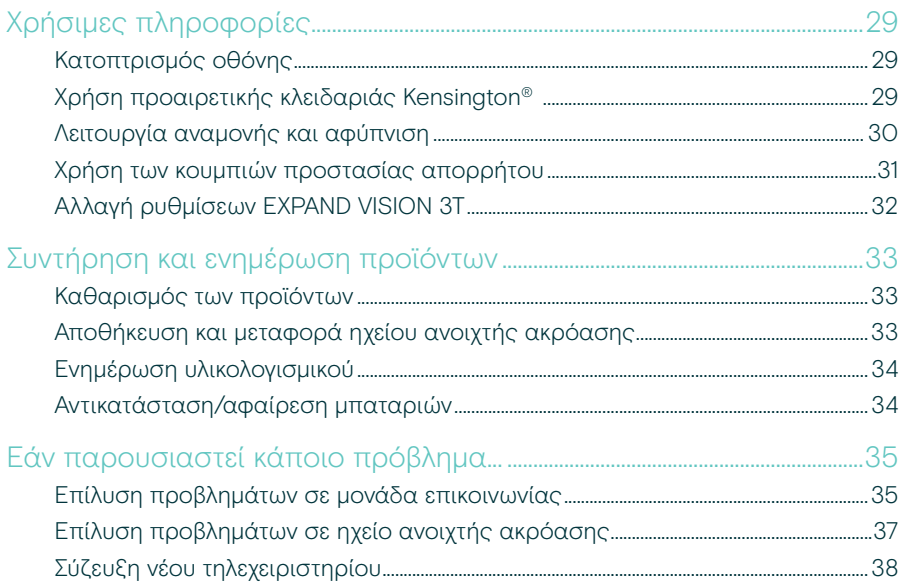

## <span id="page-3-0"></span>Καλώς ορίσατε

#### Συνεργασία μέσω βίντεο. Επαναπροσδιοριζόμενη.

Μια ολοκληρωμένη λύση συνεργασίας μέσω βίντεο για το σημερινό έξυπνο γραφείο. Λάβετε μέρος σε συσκέψεις με ένα μόνο άγγιγμα και απολαύστε την πλήρη εμπειρία του Microsoft Teams.

#### Ενδυναμώστε την αίθουσα συσκέψεών σας

Διαθέτει ευρυγώνια κάμερα 4K με αισθητήρα Sony®, ενισχυμένο PTZ και ήχο ανώτερης ποιότητας από το συμπεριλαμβανόμενο EPOS EXPAND SP 30T

#### Πιστοποιημένο από το Microsoft Teams

Καταδυθείτε στο Microsoft Teams με όλες τις οικείες λειτουργίες. Πλήρως ενσωματωμένο

### Βασικά οφέλη και χαρακτηριστικά

Εύκολη εγκατάσταση. Εύκολη συντήρηση Έξυπνη λύση με αυτόματες ενημερώσεις λογισμικού, απομακρυσμένη διαχείριση συσκευών και παροχή νέων υπηρεσιών. Απλώς συνδέστε και χρησιμοποιήστε

Συμμετοχή με ένα άγγιγμα Μια ολοκληρωμένη λύση, η οποία είναι έτοιμη όταν είστε κι εσείς. Δεν απαιτείται υπολογιστής. Ένα άγγιγμα και είστε μέσα

Σαν να βρίσκεστε εκεί Απολαύστε φυσική εμπειρία σύσκεψης με έξυπνο πλαίσιο εικόνας, παρακολούθηση φωνής και ακύρωση θορύβου. Υποστηρίζεται από EPOS AI™

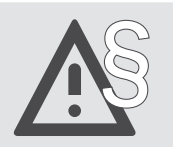

§ Για οδηγίες ασφαλείας, συμβουλευτείτε τον οδηγό ασφαλείας.

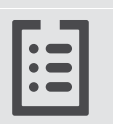

Για τεχνικές προδιαγραφές, ανατρέξτε στο ενημερωτικό δελτίο που είναι διαθέσιμο στη διαδικτυακή διεύθυνση eposaudio.com

#### Εμπορικά σήματα

Τα λογότυπα και το λεκτικό σήμα Bluetooth® είναι είναι σήματα κατατεθέντα που ανήκουν στην Bluetooth SIG, Inc. και οποιαδήποτε χρήση αυτών των σημάτων από την DSEA A/S γίνεται βάσει αδείας.

Η ονομασία N-Mark είναι είναι εμπορικό σήμα ή σήμα κατατεθέν της NFC Forum, Inc. στις Ηνωμένες Πολιτείες και σε άλλες χώρες. Οι ονομασίες USB Type-C® και USB-C® είναι εμπορικά σήματα της USB Implementers Forum.

Η ονομασία Kensington είναι σήμα κατατεθέν της ACCO Brands. Η ονομασία Kensington The Professionals' Choice είναι εμπορικό σήμα της ACCO Brands.

Όλα τα υπόλοιπα εμπορικά σήματα αποτελούν ιδιοκτησία των αντίστοιχων κατόχων τους.

## <span id="page-4-0"></span>Περιεχόμενο συσκευασίας

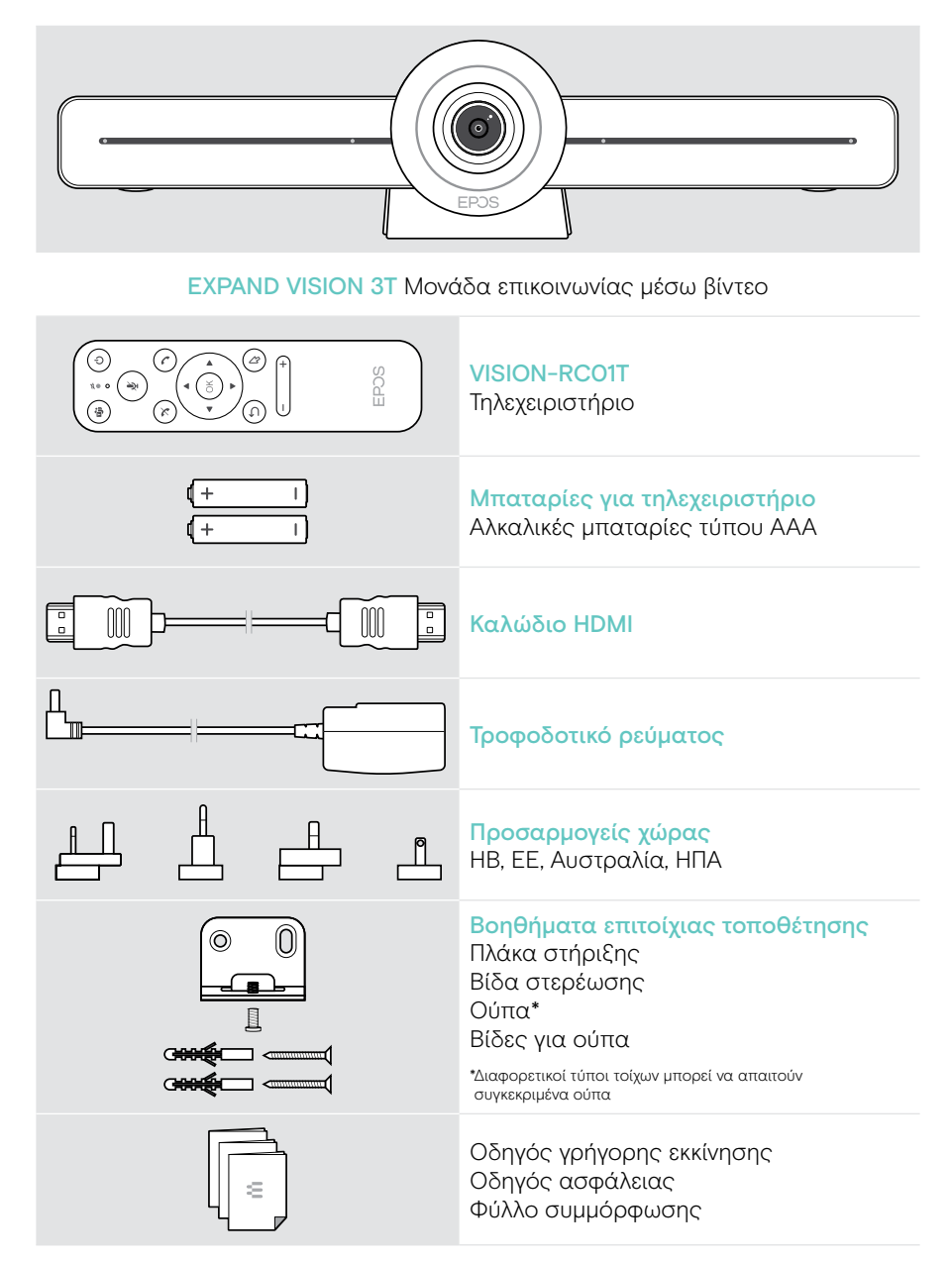

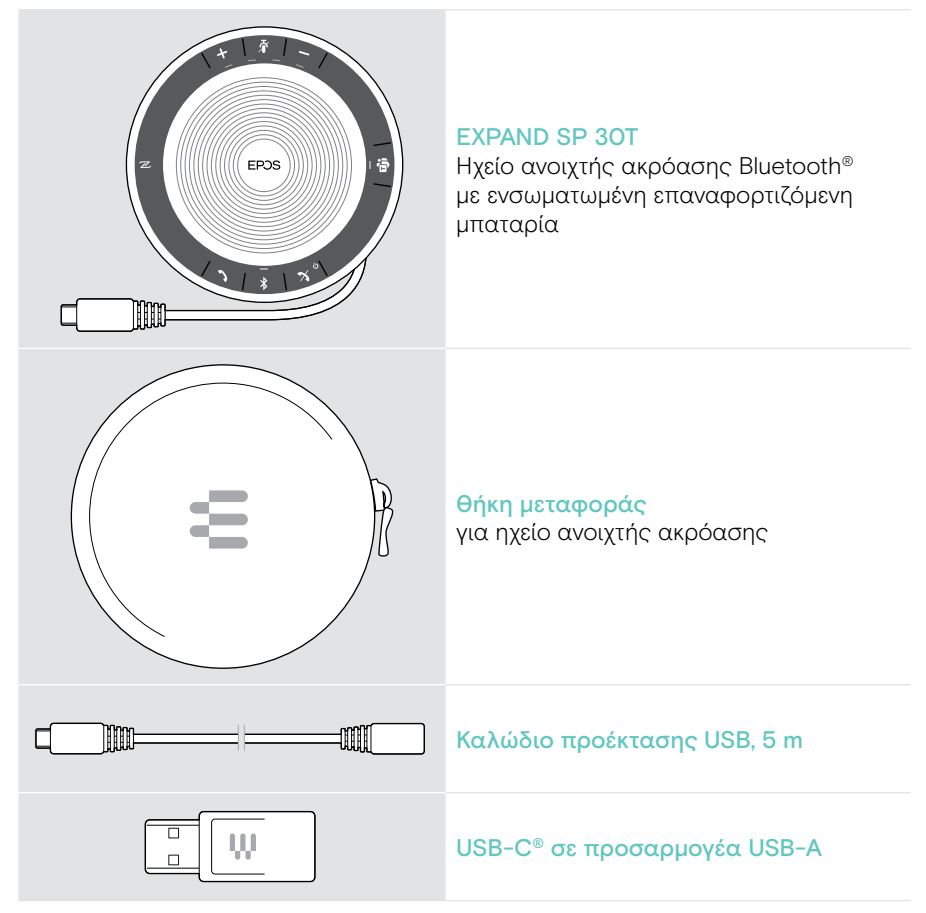

Σε αυτόν τον οδηγό χρήστη, εξηγούνται μόνο οι κύριες λειτουργίες του EXPAND SP 30T και δίνεται εστίαση στη σύνδεση της μονάδας επικοινωνίας.

Για περισσότερες συνδέσεις και λειτουργίες, ανατρέξτε στον πλήρη οδηγό χρήστη EXPAND SP 30T στη σελίδα του προϊόντος στη διαδικτυακή διεύθυνση eposaudio.com.

## <span id="page-6-0"></span>EXPAND VISION 3T με μια ματιά

#### Μονάδα επικοινωνίας μέσω βίντεο με μια ματιά

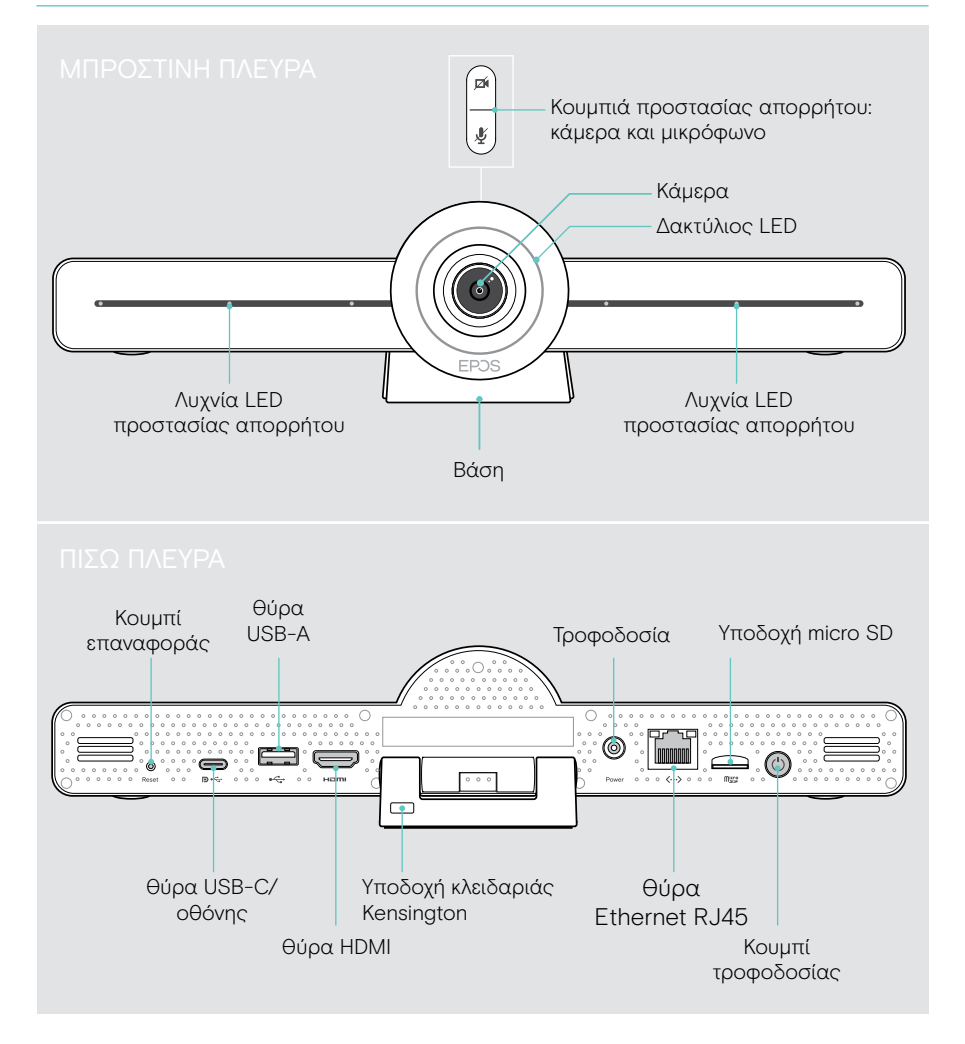

#### Μονάδα επικοινωνίας: Λυχνία LED με μια ματιά

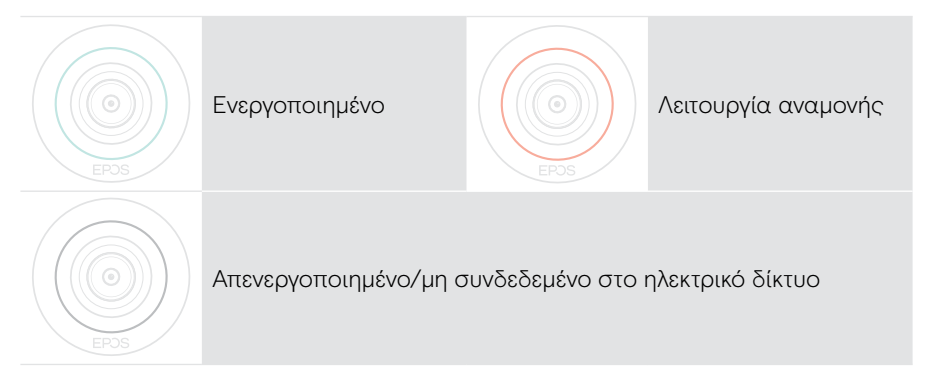

#### Κατά τη διάρκεια μιας σύσκεψης

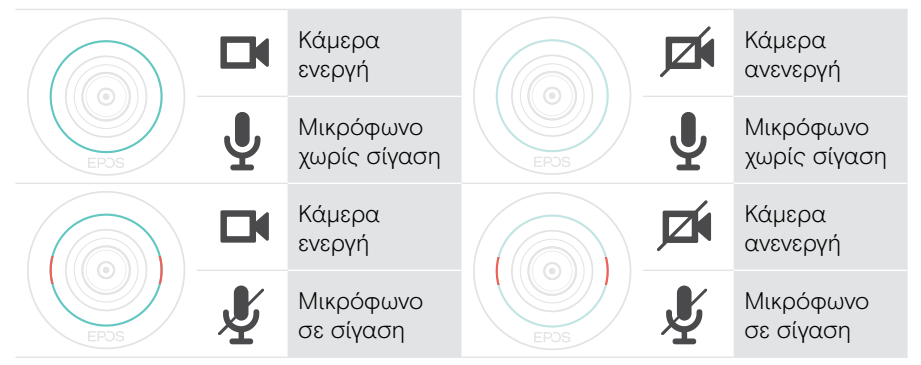

#### Λειτουργία προστασίας απορρήτου Κάμερα/μικρόφωνο (βλ. σελίδα [31\)](#page-31-1)

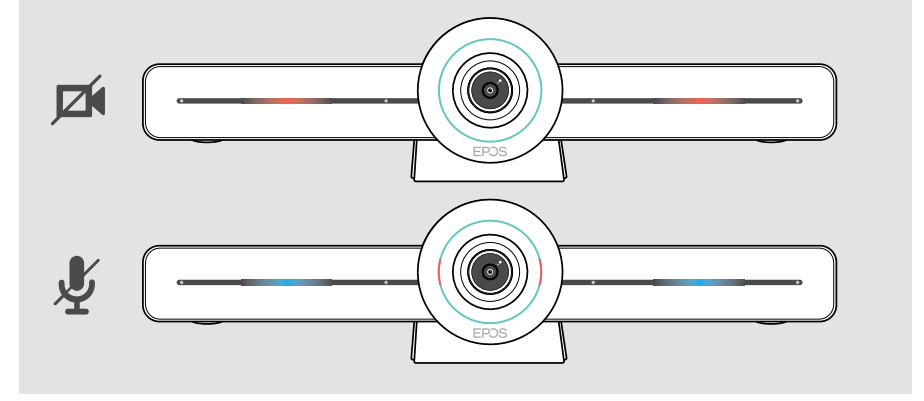

#### <span id="page-8-0"></span>Τηλεχειριστήριο με μια ματιά

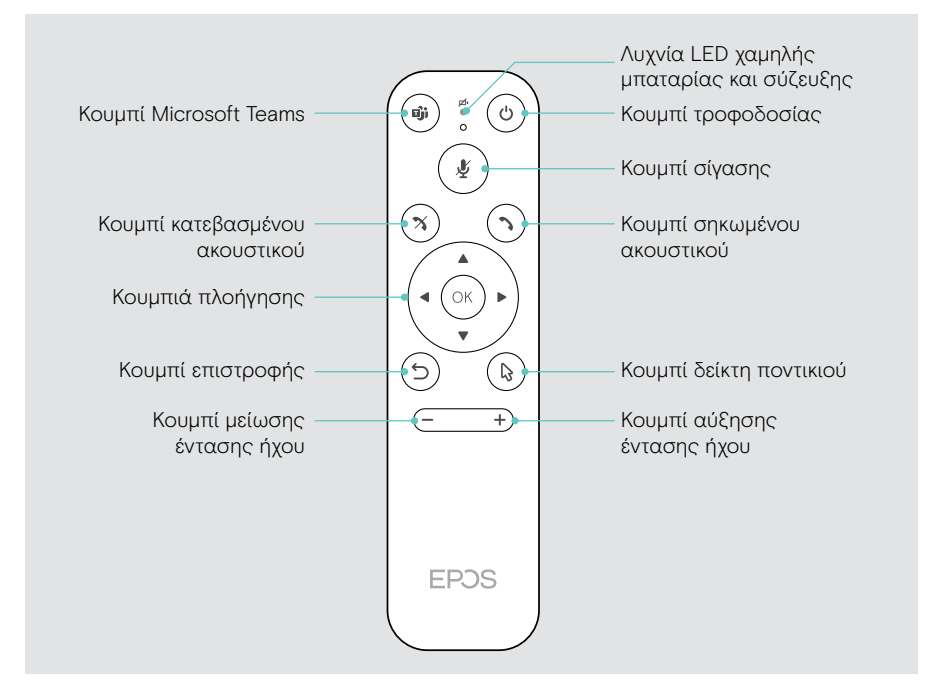

#### Τηλεχειριστήριο: Τα κουμπιά με μια ματιά

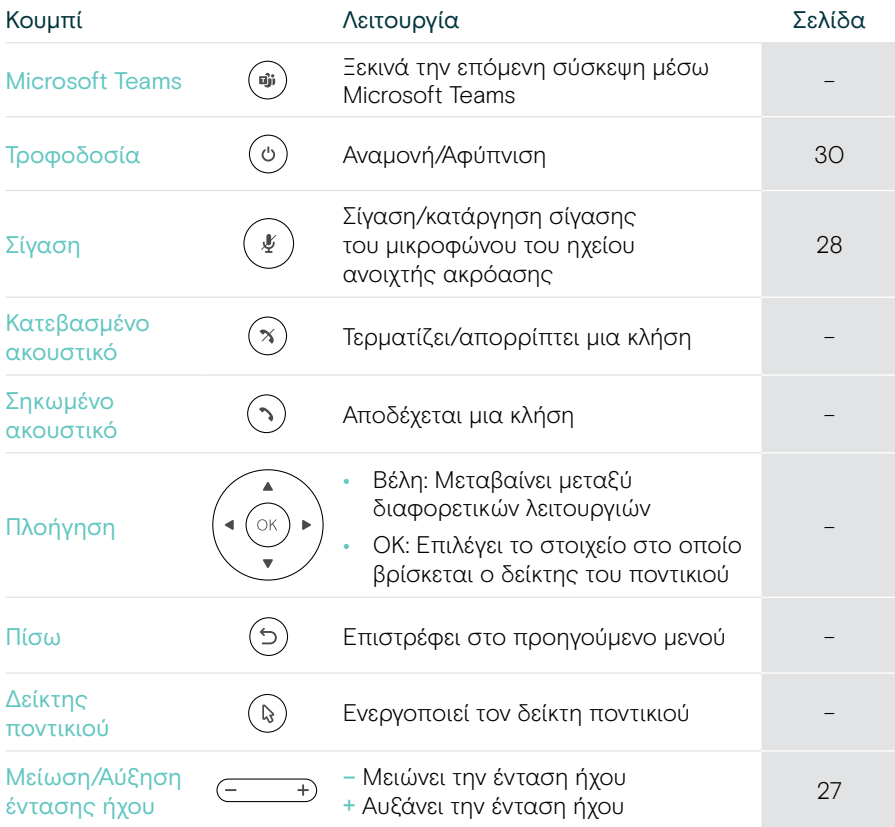

## <span id="page-10-0"></span>Το ηχείο ανοιχτής ακρόασης με μια ματιά

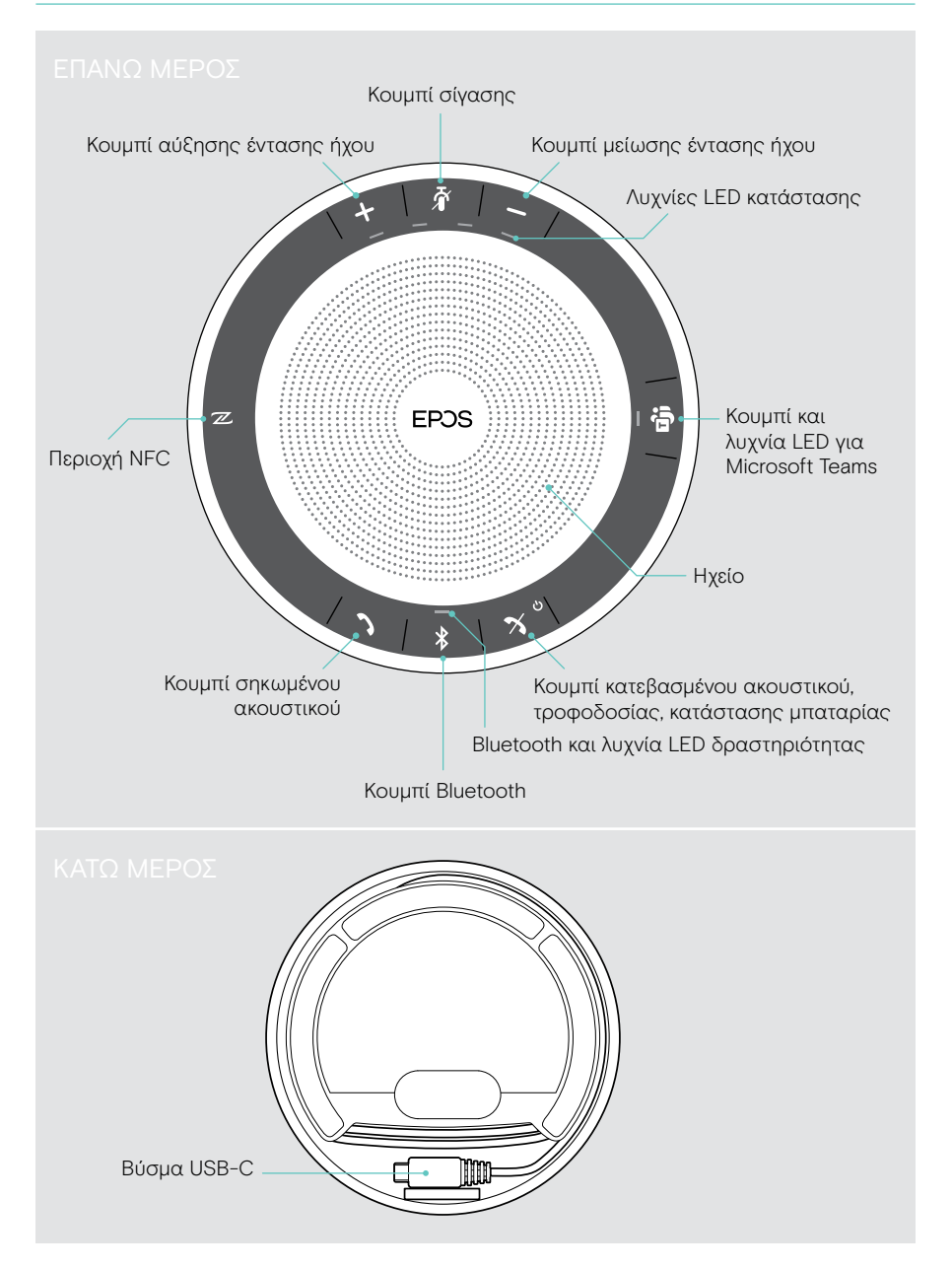

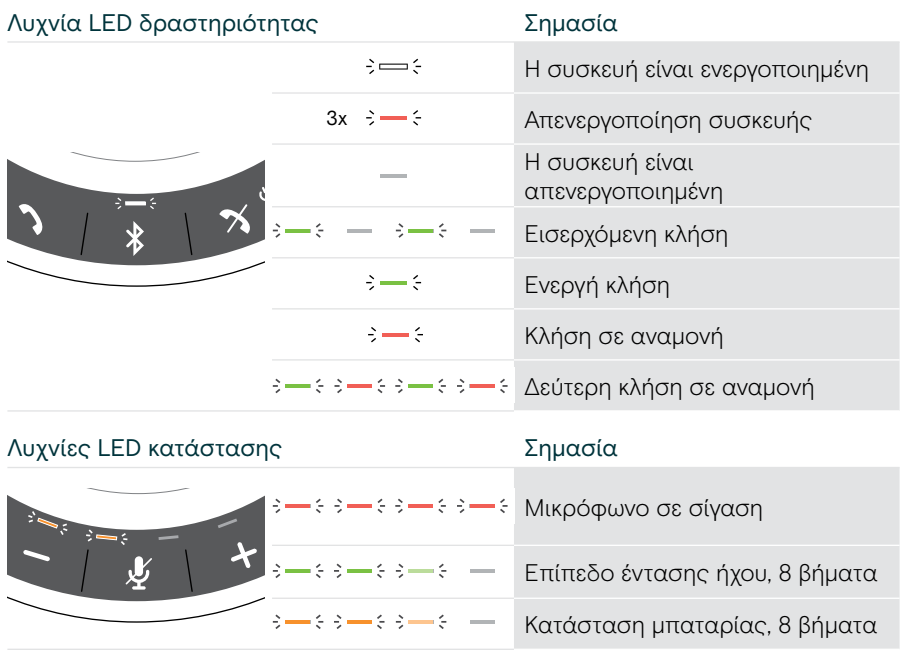

#### Ηχείο ανοιχτής ακρόασης: Λυχνίες LED με μια ματιά

Για περισσότερες συνδέσεις και λειτουργίες, ανατρέξτε στον οδηγό χρήστη EXPAND SP 30T στη σελίδα του προϊόντος στη διαδικτυακή διεύθυνση eposaudio.com.

## <span id="page-12-0"></span>Τοποθέτηση/συναρμολόγηση EXPAND VISION 3T

#### Επιλογές εγκατάστασης

Η μονάδα επικοινωνίας μπορεί να:

- Α. τοποθετείται σε γραφείο
- Β. τοποθετείται πάνω σε οθόνη
- C. στερεώνεται σε τοίχο

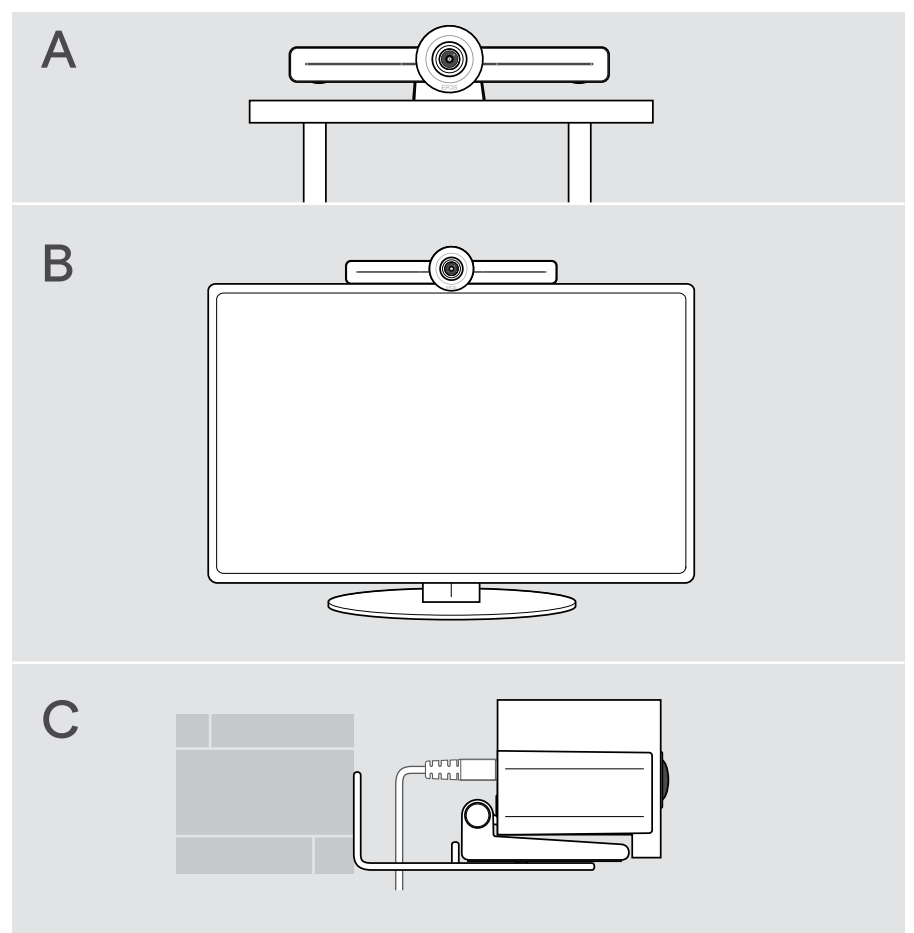

## <span id="page-13-0"></span>A. Τοποθέτηση προϊόντος σε γραφείο

- > Τοποθετήστε τη μονάδα επικοινωνίας στο γραφείο σας.
- > Κρατήστε πατημένη τη βάση και περιστρέψτε τη μονάδα επικοινωνίας, ώστε να είναι στραμμένη προς την κατεύθυνση των συμμετεχόντων στη σύσκεψη.

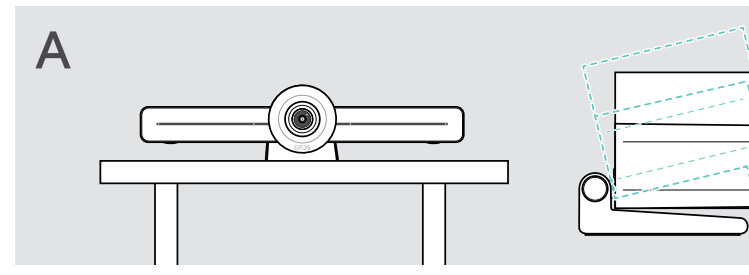

### B. Τοποθέτηση προϊόντος σε οθόνη

- > Περιστρέψτε τη βάση.
- > Τοποθετήστε το προϊόν πάνω στην οθόνη.
- > Κρατήστε πατημένο το προϊόν και περιστρέψτε τη βάση, ώστε να στερεωθεί με ασφάλεια στη συσκευή σας.

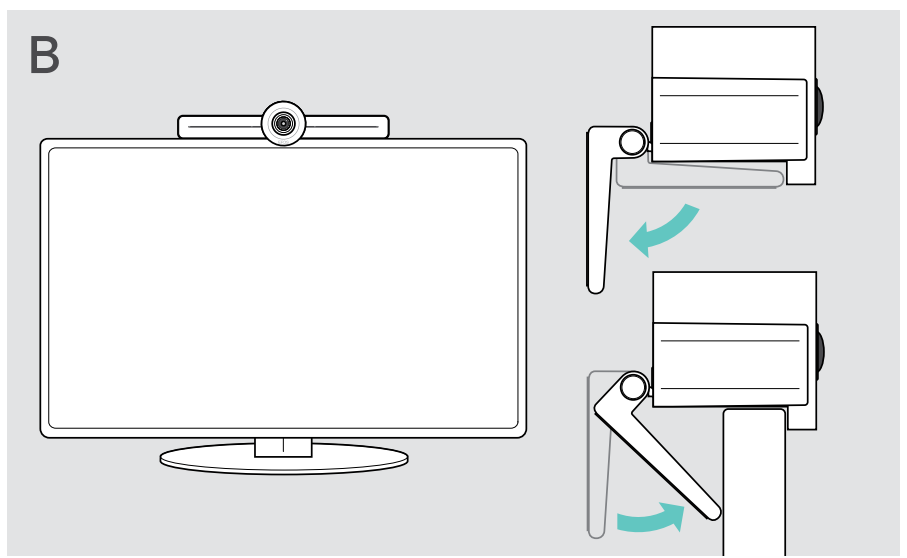

#### <span id="page-14-0"></span>Γ. Στερέωση προϊόντος σε τοίχο

#### ΠΡΟΣΟΧΗ

#### Κίνδυνος ατυχημάτων ή ζημιών!

Η διάτρηση π.χ. καλωδίων μπορεί να οδηγήσει σε ατυχήματα.

> Ελέγξτε εάν υπάρχουν καλώδια ή σωλήνες στον τοίχο.

#### Ο τύπος τοίχου είναι ενδεικτικός – άλλοι τύποι τοίχων ενδέχεται να απαιτούν διαφορετική τοποθέτηση.

- 1 Επιλέξτε μια θέση, ώστε η κάμερα να βρίσκεται στο ύψος των ματιών των συμμετεχόντων στη σύσκεψη. Ακουμπήστε την πλάκα στήριξης στον τοίχο, ισορροπήστε την και προσθέστε δύο σημάδια.
- 2 Ανοίξτε δύο οπές.
- 3 Τοποθετήστε τα δύο ούπα.
- 4 Ακουμπήστε την πλάκα στήριξης στον τοίχο και στερεώστε τη με τις βίδες. Ξεκινήστε από τα αριστερά και φέρτε τη σε ισορροπία με την άλλη βίδα.
- 5 Συγκρατήστε τη μονάδα επικοινωνίας και συνδέστε τα απαιτούμενα καλώδια, καθώς ο χώρος είναι μικρός όταν τοποθετηθεί > βλ. σελίδα [15](#page-15-1).
- 6 Τοποθετήστε τη μονάδα επικοινωνίας και σφίξτε τις βίδες.

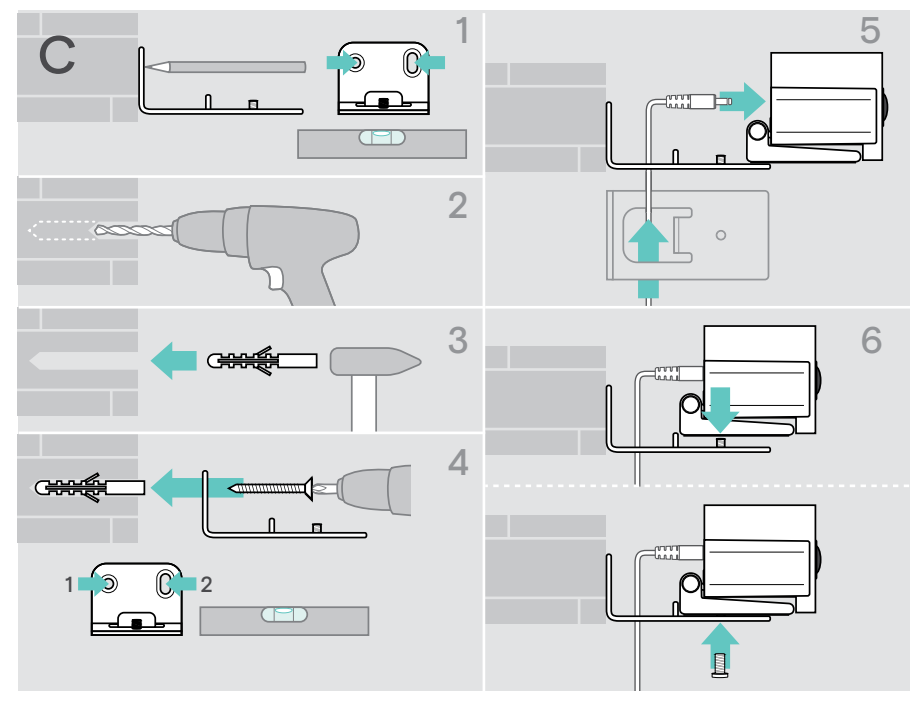

## <span id="page-15-1"></span><span id="page-15-0"></span>Σύνδεση/προετοιμασία συσκευών

#### Δυνατότητες σύνδεσης

Η μονάδα επικοινωνίας με το ηχείο ανοιχτής ακρόασης αποτελεί μια ολοκληρωμένη λύση. Χρειάζεστε μόνο μια οθόνη, πρόσβαση στο διαδίκτυο και έναν λογαριασμό Microsoft Teams.

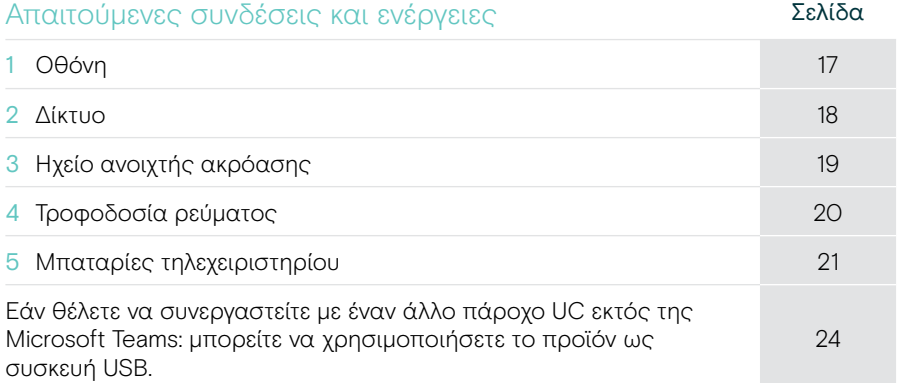

Εκτός από τις αναφερόμενες συσκευές, μπορείτε να συνδέσετε μια ποικιλία διαφορετικών συσκευών εισόδου και εξόδου στη μονάδα επικοινωνίας μέσω των θυρών που εμφανίζονται παρακάτω.

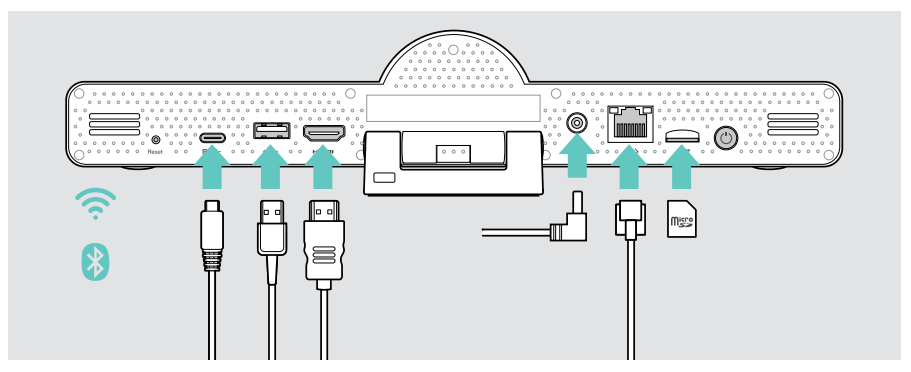

Για ακόμη περισσότερες δυνατότητες σύνδεσης, ανατρέξτε στον οδηγό χρήστη EXPAND SP 30T.

#### Επιλογές δικτύου Σελίδα Wi-Fi ودروا [18](#page-18-1) Ethernet  $\langle \cdots \rangle$

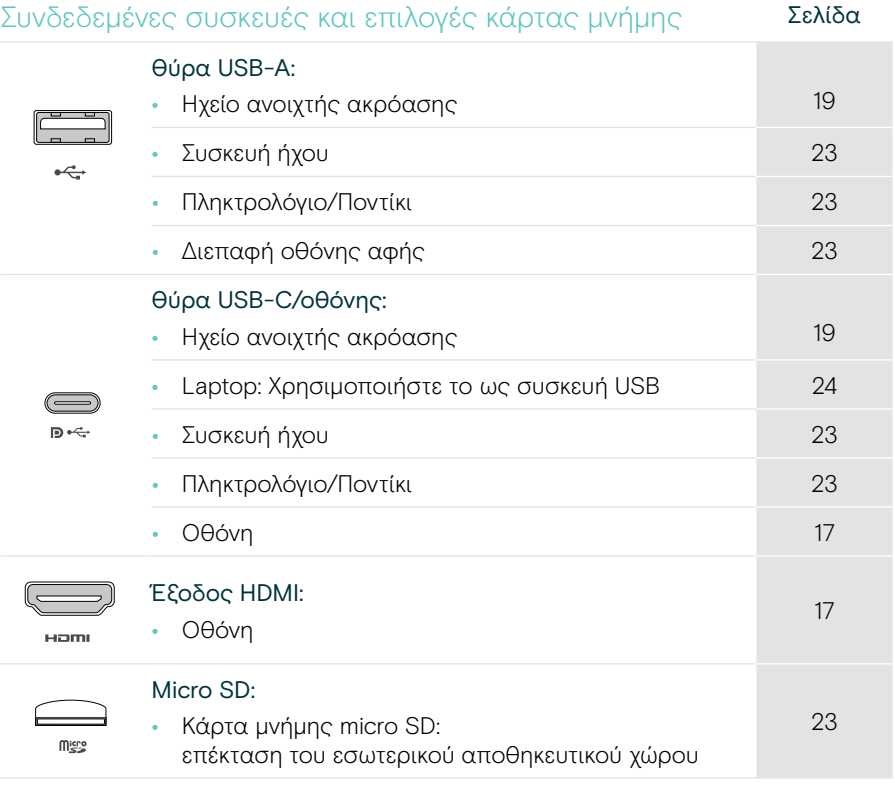

#### Επιλογές συσκευών Bluetooth Σελίδα

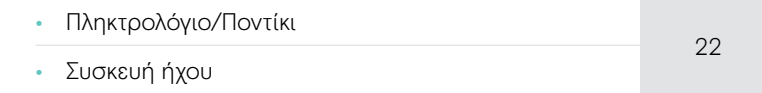

### <span id="page-17-1"></span><span id="page-17-0"></span>1. Σύνδεση οθόνης

Μπορείτε να συνδέσετε μία ή δύο οθόνες μέσω:

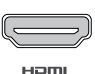

HDMI: κύρια οθόνη

> Συνδέστε το παρεχόμενο καλώδιο HDMI στην έξοδο HDMI και την οθόνη σας.

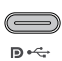

Θύρα USB-C /οθόνης: δευτερεύουσα οθόνη

> Συνδέστε ένα καλώδιο USB-C στη θύρα USB-C/οθόνης και την οθόνη σας.

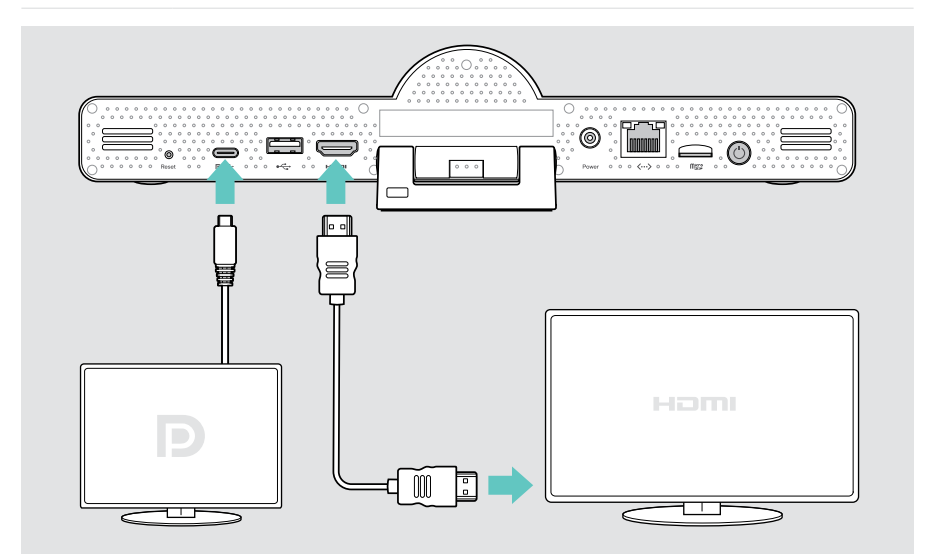

## <span id="page-18-1"></span><span id="page-18-0"></span>2. Σύνδεση σε δίκτυο

Η μονάδα επικοινωνίας απαιτεί πρόσβαση στο διαδίκτυο. Μπορείτε να τη συνδέσετε σε ένα δίκτυο μέσω:

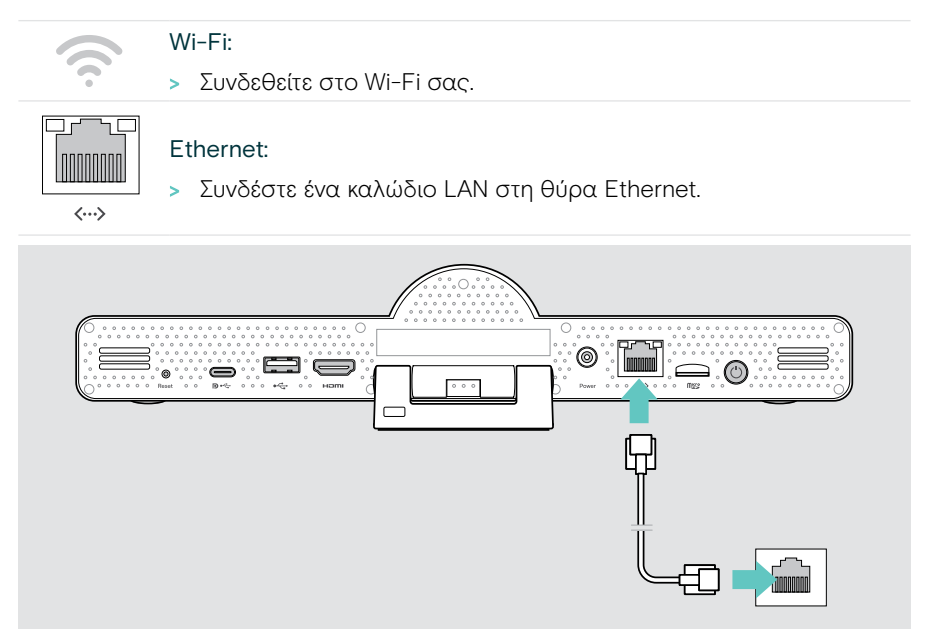

#### Σύνδεση στο Wi-Fi

Όταν η μονάδα επικοινωνίας και η οθόνη σας ενεργοποιηθούν:

> Μεταβείτε στο μενού Ρυθμίσεις > Ρυθμίσεις συσκευής > Wi-Fi για να ρυθμίσετε τη σύνδεση Wi-Fi σας (Κωδικός πρόσβασης από προεπιλογή: 0000).

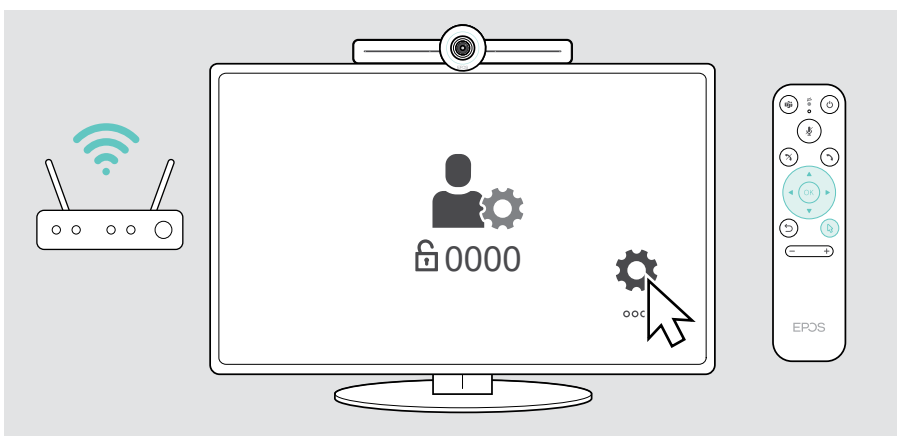

## <span id="page-19-1"></span><span id="page-19-0"></span>3. Σύνδεση ηχείου ανοιχτής ακρόασης

Μπορείτε να συνδέσετε το ηχείο ανοιχτής ακρόασης μέσω της θύρας USB-A ή USB-C.

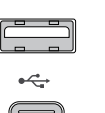

D + ÷

#### Θύρα USB-A/USB-C:

- > Αποσυνδέστε το βύσμα USB-C, ξετυλίξτε το καλώδιο και τοποθετήστε το ηχείο ανοιχτής ακρόασης στο γραφείο σας.
- > Συνδέστε το στη θύρα USB-C ή USB-A μέσω του παρεχόμενου προσαρμογέα. Χρησιμοποιήστε το καλώδιο προέκτασης USB, εάν απαιτείται.

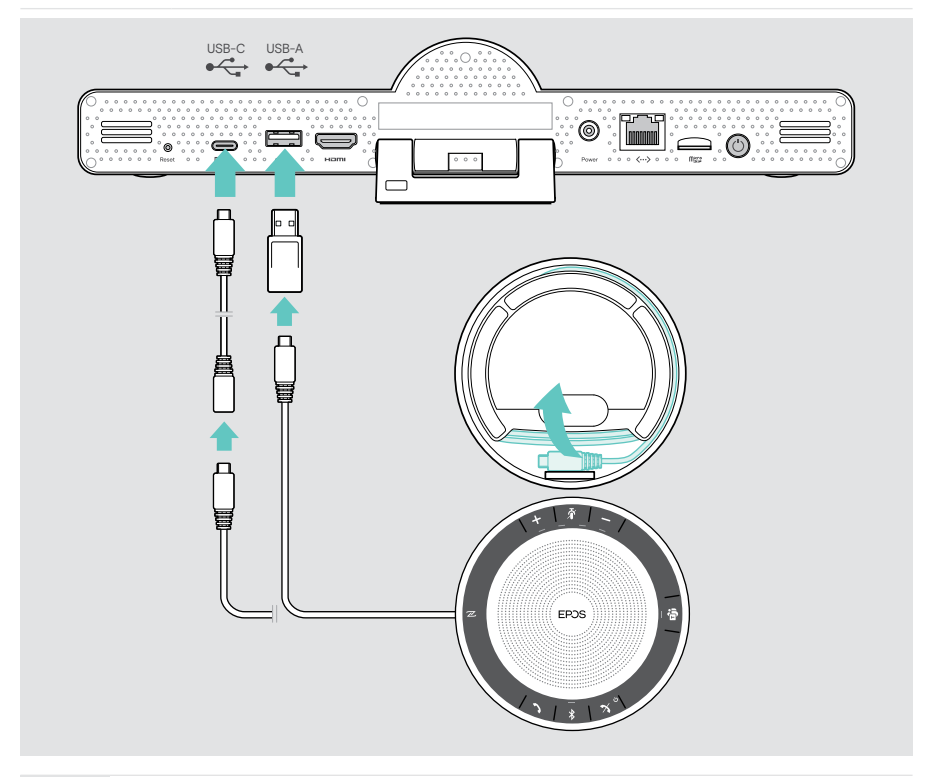

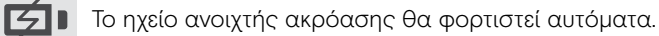

## <span id="page-20-1"></span><span id="page-20-0"></span>4. Σύνδεση στην τροφοδοσία ρεύματος

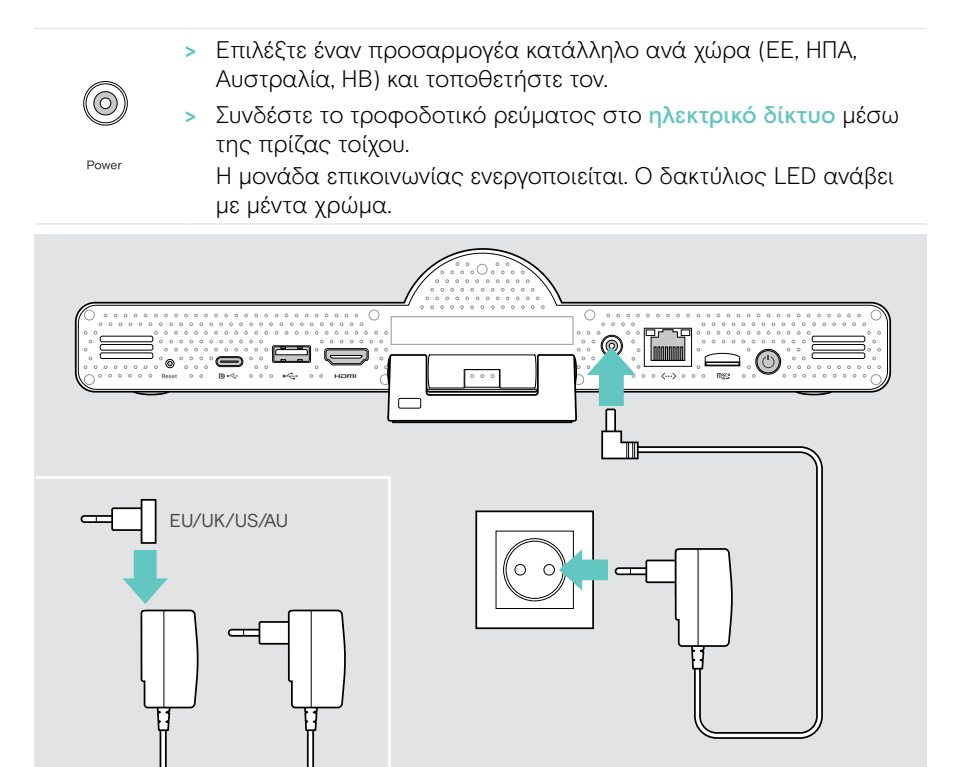

## <span id="page-21-1"></span><span id="page-21-0"></span>5. Τοποθέτηση μπαταριών στο τηλεχειριστήριο

- > Ανοίξτε τη θήκη μπαταριών.
- > Τοποθετήστε τις αλκαλικές μπαταρίες τύπου ΑΑΑ. Δώστε προσοχή στην κατεύθυνση + και –.
- > Κλείστε τη θήκη μπαταριών.

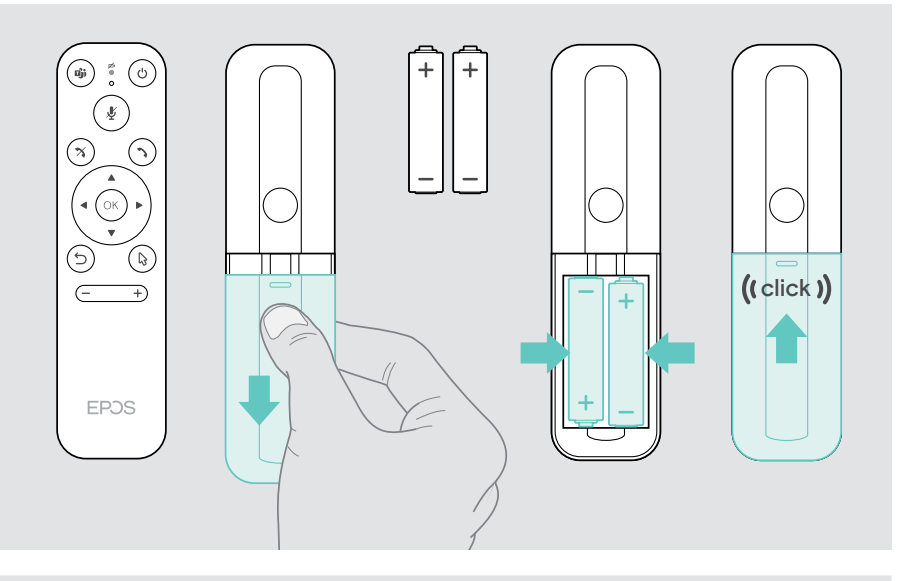

Αντί για το τηλεχειριστήριο, μπορείτε επίσης να χρησιμοποιήσετε ένα  $\bigodot$ ποντίκι ή την οθόνη αφής σας.

## <span id="page-22-1"></span><span id="page-22-0"></span>Σύζευξη συσκευών Bluetooth

Η μονάδα επικοινωνίας συμμορφώνεται με το πρότυπο Bluetooth 5.0. Υποστηρίζονται τα ακόλουθα προφίλ Bluetooth: A2DP, HSP και AVRCP.

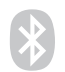

- Πληκτρολόγιο/Ποντίκι
- Συσκευή ήχου
- > Μεταβείτε στο μενού Ρυθμίσεις > Ρυθμίσεις συσκευής > Ρυθμίσεις χρήστη > Bluetooth για να συνδέσετε τη συσκευή Bluetooth.

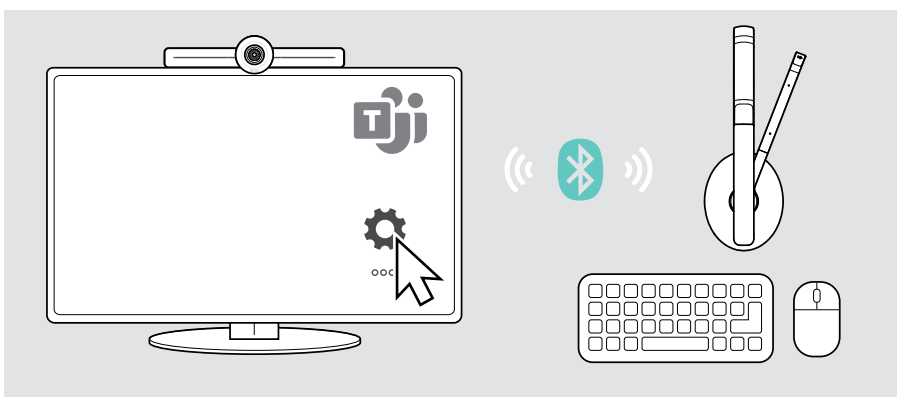

## <span id="page-23-1"></span><span id="page-23-0"></span>Σύνδεση άλλων βοηθημάτων

Μπορείτε να συνδέσετε διάφορα άλλα βοηθήματα, π.χ. για πλοήγηση.

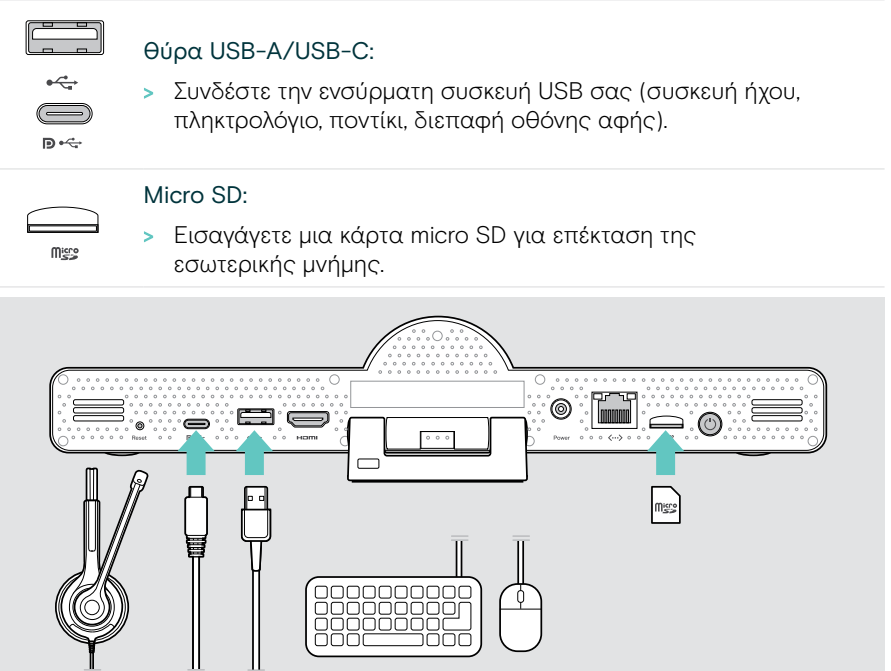

### <span id="page-24-1"></span><span id="page-24-0"></span>Χρήση του EXPAND Vision 3T σε λειτουργία USB (BYOD)

Εάν θέλετε να συνεργαστείτε με έναν άλλο πάροχο UC εκτός της Microsoft Teams:

- > Χρησιμοποιήστε το φορητό σας υπολογιστή και το EXPAND Vision 3T ως συσκευή USB για συσκέψεις.
- > Διαχειριστείτε τη σύσκεψη μέσω του laptop σας αντί μέσω του EXPAND Control ή του τηλεχειριστηρίου.

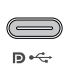

#### USB-C:

> Συνδέστε ένα καλώδιο USB από το φορητό υπολογιστή στην υποδοχή USB-C του EXPAND Vision 3T.

> Συνδέστε ένα καλώδιο HDMI από το φορητό υπολογιστή στην οθόνη σας.

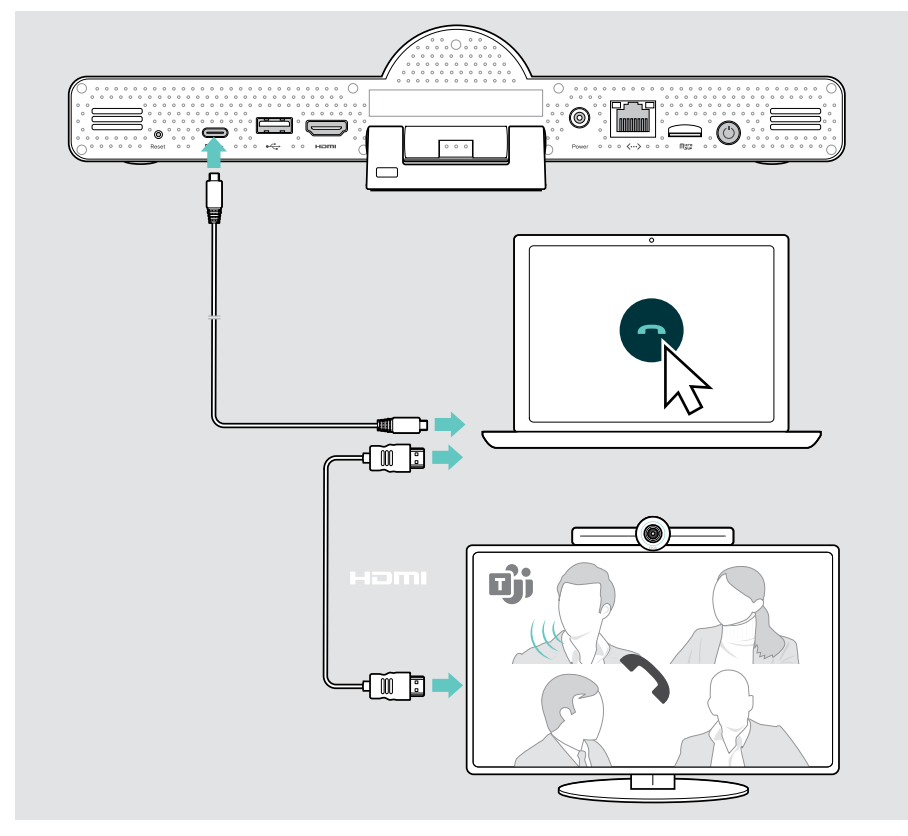

#### <span id="page-25-0"></span>Τοποθέτηση συσκευών

Μπορείτε να χρησιμοποιήσετε το ηχείο ανοιχτής ακρόασης σε αίθουσες συσκέψεων με έως και 8 συμμετέχοντες.

- > Τοποθετήστε το ηχείο ανοιχτής ακρόασης όσο το δυνατόν πιο κεντραρισμένα.
- > Τοποθετήστε τη μονάδα επικοινωνίας έτσι ώστε να καταγράφει τους συμμετέχοντες στη σύσκεψη.

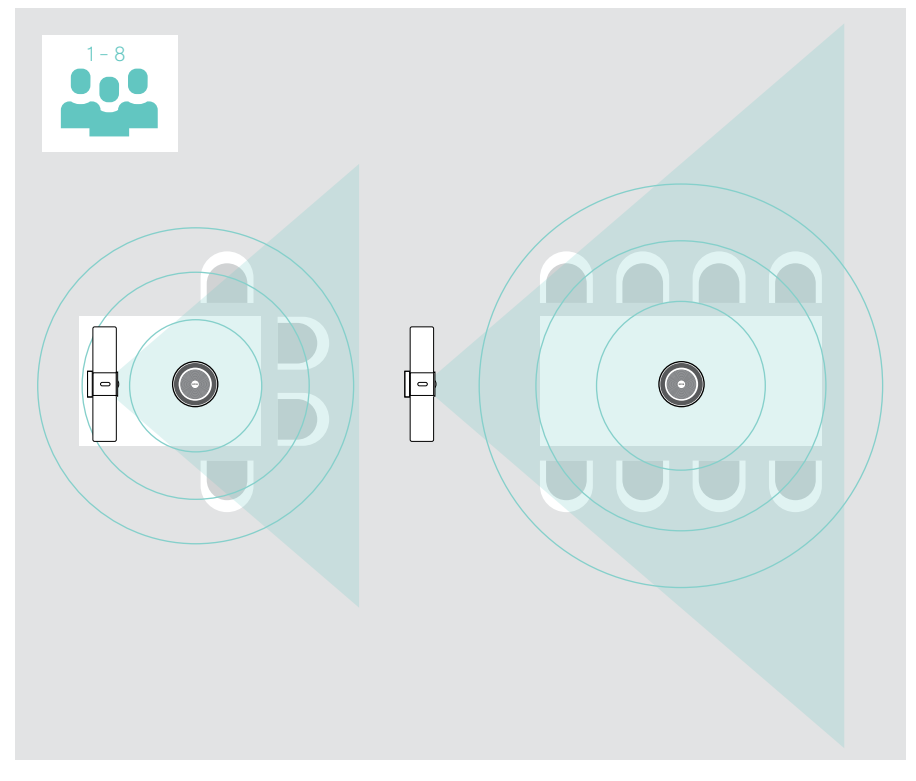

## <span id="page-26-0"></span>Τρόπος χρήσης – βασικά

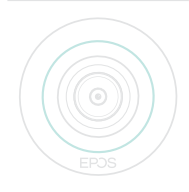

Η μονάδας επικοινωνίας ενεργοποιείται αυτόματα μόλις συνδεθεί στο ηλεκτρικό δίκτυο. Η λυχνία LED ανάβει με μέντα χρώμα. Εάν ανάψει με κόκκινο χρώμα, η συσκευή βρίσκεται σε κατάσταση αναμονής (βλ. σελίδα [26](#page-26-1)). Το συνδεδεμένο ηχείο ανοιχτής ακρόασης επίσης ενεργοποιείται

<span id="page-26-1"></span>Ρύθμιση κάμερας

#### Χρήση της δυνατότητας «Έξυπνο πλαίσιο»

Η μονάδα επικοινωνίας είναι εξοπλισμένη με μια δυνατότητα έξυπνου πλαισίου, η οποία υποστηρίζεται από το EPOS AITM. Αυτή η δυνατότητα πλαισιώνει αυτόματα την εικόνα και προσαρμόζει το ψηφιακό ζουμ για αποτελεσματική καταγραφή των συμμετεχόντων στη σύσκεψη.

> Μεταβείτε στο μενού Ρυθμίσεις > Ρυθμίσεις συσκευής > Άλλες ρυθμίσεις > Στοιχεία ελέγχου κάμερας για να την ενεργοποιήσετε.

και η λυχνία LED ανάβει σε λευκό χρώμα.

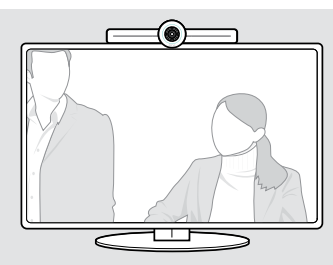

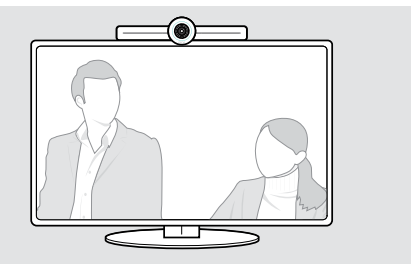

#### Χρήση της δυνατότητας Pan-Tilt-Zoom (PTZ) της κάμερας

Μπορείτε να ρυθμίσετε τη θέση της κάμερας και το επίπεδο ψηφιακού ζουμ για τη βέλτιστη λήψη του χώρου σύσκεψης.

> Μεταβείτε στο μενού Ρυθμίσεις > Ρυθμίσεις συσκευής > Άλλες ρυθμίσεις > Στοιχεία ελέγχου κάμερας για να τη ρυθμίσετε.

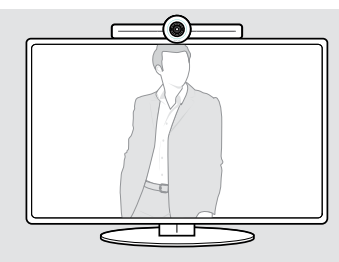

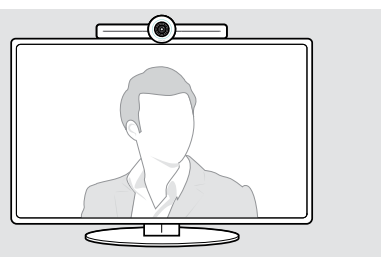

## <span id="page-27-1"></span><span id="page-27-0"></span>Αλλαγή έντασης ήχου

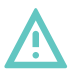

#### ΠΡΟΣΟΧΗ

#### Κίνδυνος βλάβης της ακοής!

Η παρατεταμένη ακρόαση σε υψηλή ένταση ήχου μπορεί να οδηγήσει σε μόνιμες βλάβες της ακοής.

> Μην εκθέτετε συνεχώς τον εαυτό σας σε υψηλή ένταση ήχου.

Μπορείτε να ρυθμίσετε την ένταση ήχου σε μια σύσκεψη μέσω:

- 1 τηλεχειριστηρίου,
- 2 ηχείου ανοιχτής ακρόασης:
- 3 μενού στην οθόνη του Microsoft Teams

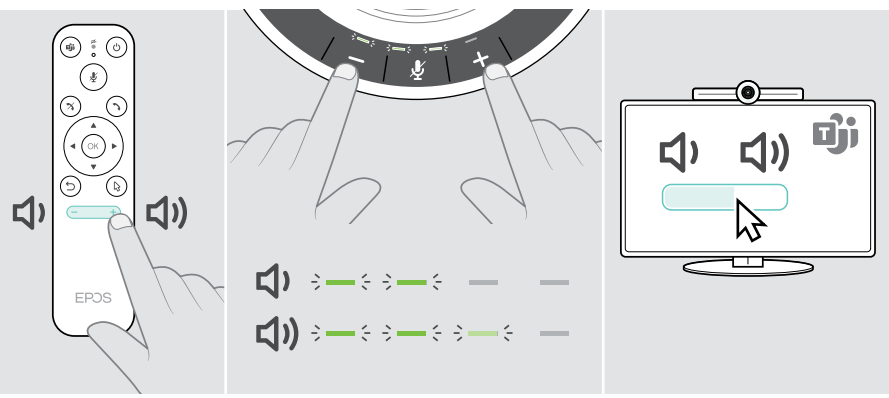

## <span id="page-28-1"></span><span id="page-28-0"></span>Σίγαση/κατάργηση σίγασης μικροφώνου

Μπορείτε να ενεργοποιήσετε ή να απενεργοποιήσετε τη σίγαση του μικροφώνου σε μια σύσκεψη μέσω:

- 1 τηλεχειριστηρίου,
- 2 ηχείου ανοιχτής ακρόασης:
- 3 μενού στην οθόνη του Microsoft Teams

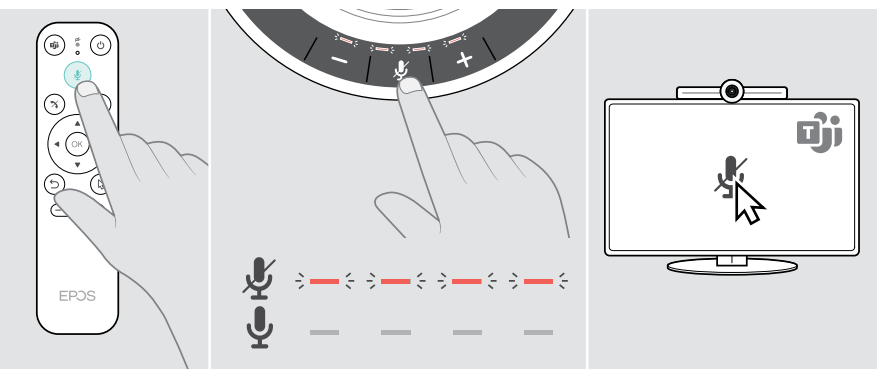

### Συμμετοχή σε συσκέψεις/κλήσεις

Μπορείτε να συμμετέχετε και να διαχειρίζεστε συσκέψεις και κλήσεις μέσω του Microsoft Teams, του τηλεχειριστηρίου και του ηχείου ανοιχτής ακρόασης (βλ. οδηγό χρήστη EXPAND SP 30T).

> Λάβετε μέρος στη σύσκεψή σας ή πραγματοποιήστε μια κλήση μέσω των μενού στην οθόνη του Microsoft Teams.

Η λυχνία LED του ηχείου ανοικτής ακρόασης ανάβει με πράσινο χρώμα.

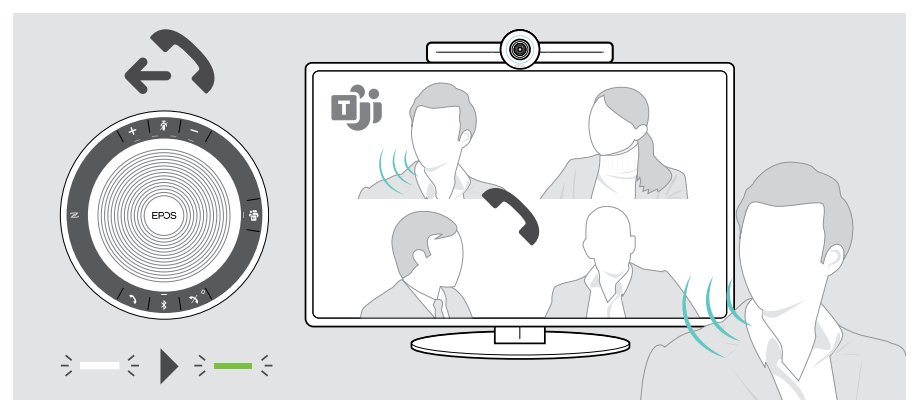

## <span id="page-29-0"></span>Χρήσιμες πληροφορίες

### Κατοπτρισμός οθόνης

Μπορείτε να χρησιμοποιήσετε το Miracast για να εμφανίσετε περιεχόμενο στη συνδεδεμένη οθόνη, π.χ. χρησιμοποιώντας τη λειτουργία «Προβολή» στα Windows.

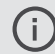

Αυτή η λειτουργία προορίζεται για κοινή χρήση τοπικού περιεχομένου, όχι για κοινή χρήση περιεχομένου στις συσκέψεις μέσω Microsoft Teams.

Μπορείτε να αλλάξετε το όνομα screencasting (καταγραφή οθόνης) της συσκευής στο μενού ρυθμίσεων.

#### Χρήση προαιρετικής κλειδαριάς Kensington®

Μπορείτε να ασφαλίσετε τη μονάδα επικοινωνίας σας, π.χ. στο τραπέζι της αίθουσας συσκέψεων με προαιρετική κλειδαριά Kensington.

> Ακολουθήστε τις οδηγίες για την κλειδαριά Kensington.

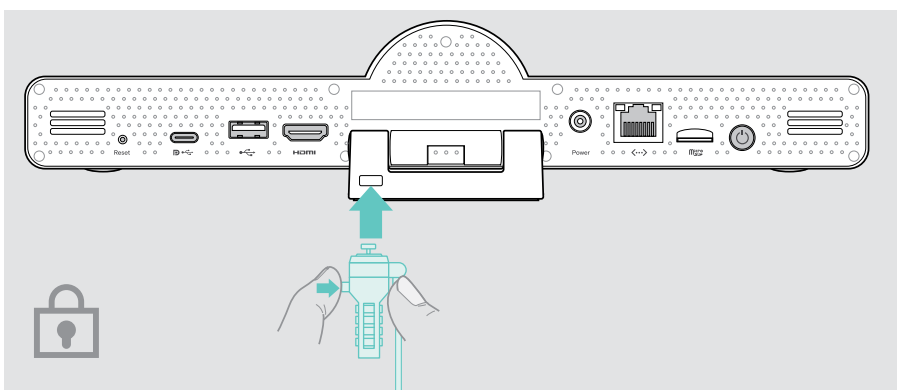

### <span id="page-30-1"></span><span id="page-30-0"></span>Λειτουργία αναμονής και αφύπνιση

Η μονάδα επικοινωνίας τίθεται σε λειτουργία αναμονής, εάν:

• έχετε ενεργοποιήσει τον χρονοδιακόπτη οπίσθιου φωτισμού στις ρυθμίσεις (βλ. σελίδα [32\)](#page-32-1) ή

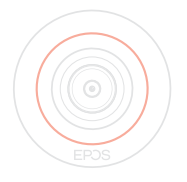

• πατήσετε το κουμπί τροφοδοσίας στο τηλεχειριστήριο ή στο πίσω μέρος της μονάδας επικοινωνίας. Ο δακτύλιος LED ανάβει με αμυδρό κόκκινο χρώμα. Το ηχείο ανοιχτής ακρόασης τίθεται επίσης σε κατάσταση αναμονής

(η λυχνία LED δραστηριότητας είναι αμυδρή, ενώ όλες οι άλλες λυχνίες LED είναι σβηστές).

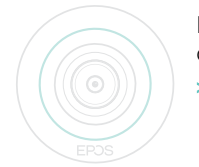

Για να ενεργοποιήσετε τη μονάδα επικοινωνίας και το ηχείο ανοιχτής ακρόασης:

> Πατήστε οποιοδήποτε κουμπί στο τηλεχειριστήριο ή το κουμπί τροφοδοσίας στη μονάδα επικοινωνίας.

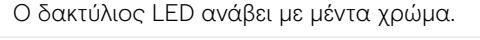

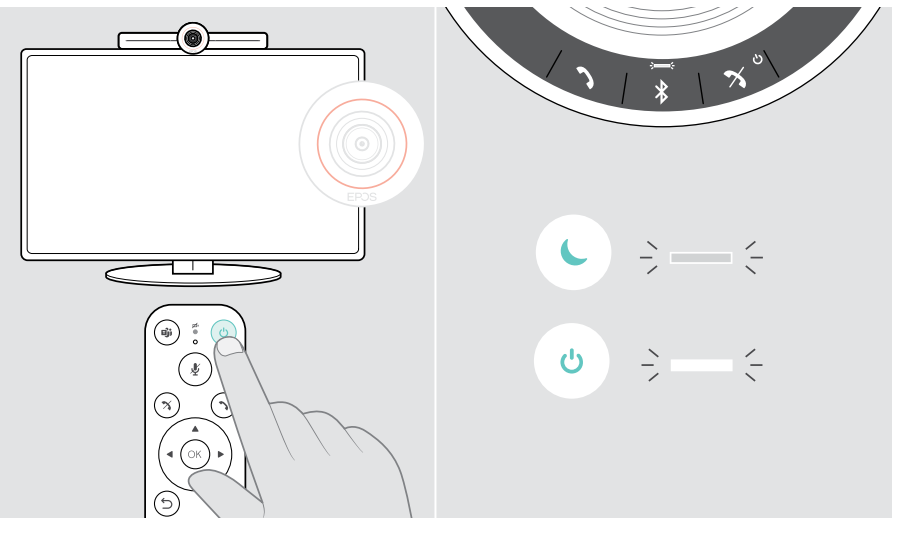

## <span id="page-31-1"></span><span id="page-31-0"></span>Χρήση των κουμπιών προστασίας απορρήτου

Για περισσότερη προστασία του ιδιωτικού απορρήτου, η μονάδα επικοινωνίας είναι εξοπλισμένη με ενσύρματους διακόπτες για την απενεργοποίηση της κάμερας ή/ και των μικροφώνων.

> Πατήστε το κουμπί στη μονάδα επικοινωνίας για να ενεργοποιήσετε/ απενεργοποιήσετε την κάμερα ή τα μικρόφωνα.

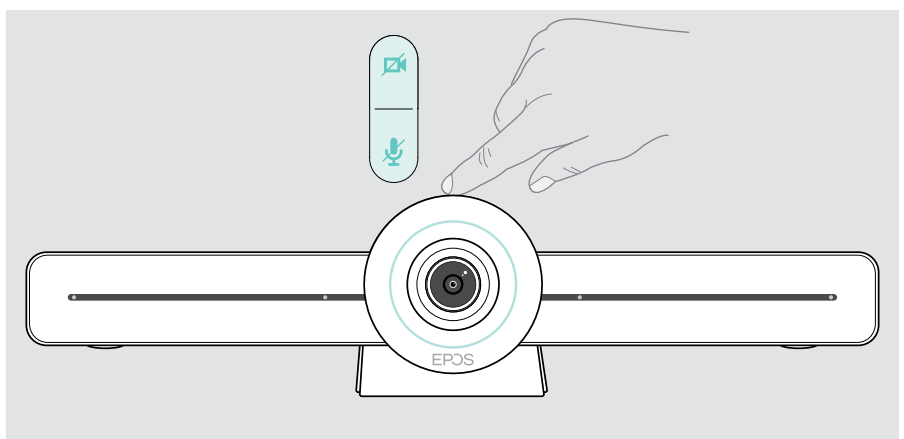

Κάμερα απενεργοποιημένη: λειτουργία προστασίας απορρήτου

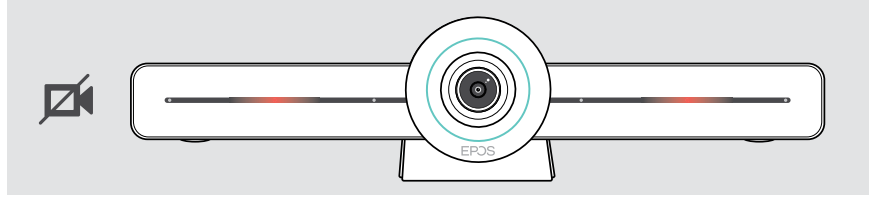

Μικρόφωνα απενεργοποιημένα: λειτουργία προστασίας απορρήτου

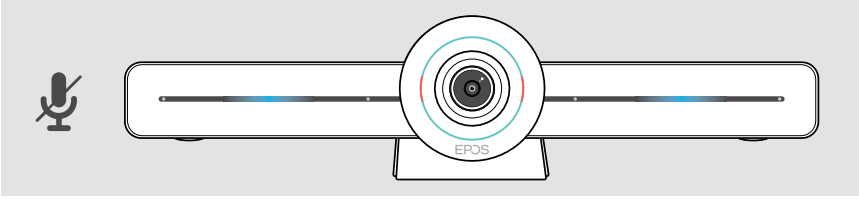

Εάν η λειτουργία προστασίας απορρήτου είναι ενεργοποιημένη, ο μόνος τρόπος για να την ενεργοποιήσετε είναι μέσω των διακοπτών προστασίας απορρήτου.

Οι διακόπτες προορίζονται για περισσότερη προστασία του ιδιωτικού απορρήτου και δεν προορίζονται για χρήση κατά τη διάρκεια των συσκέψεων μέσω Microsoft Teams.

## <span id="page-32-1"></span><span id="page-32-0"></span>Αλλαγή ρυθμίσεων EXPAND VISION 3T

Το μενού ρυθμίσεων στην οθόνη χρησιμοποιείται π.χ. για τη ρύθμιση, τη διαμόρφωση και την εξατομίκευση της συσκευής – για παράδειγμα:

- Συνδέσεις σε δίκτυο και ασύρματες συσκευές
- Στοιχεία ελέγχου κάμερας
- Ρυθμίσεις οθόνης
- Γλώσσα

Οι ρυθμίσεις διαχείρισης προστατεύονται με κωδικό πρόσβασης – Ŧ προεπιλεγμένος κωδικός πρόσβασης: 0000.

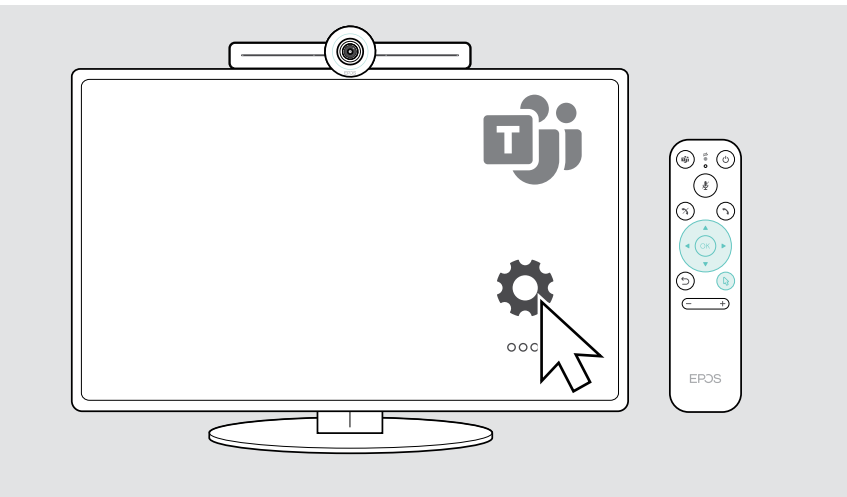

## <span id="page-33-0"></span>Συντήρηση και ενημέρωση προϊόντων

### Καθαρισμός των προϊόντων

#### ΠΡΟΣΟΧΗ

#### Τα υγρά μπορούν να καταστρέψουν τα ηλεκτρονικά μέρη του προϊόντος! Τα υγρά που εισέρχονται στο περίβλημα της συσκευής μπορούν να προκαλέσουν βραχυκύκλωμα και να καταστρέψουν τα ηλεκτρονικά μέρη.

- > Διατηρήστε όλα τα υγρά μακριά από το προϊόν.
- > Μη χρησιμοποιείτε καθαριστικά προϊόντα ή διαλύματα.
- > Χρησιμοποιείτε μόνο στεγνά πανάκια για τον καθαρισμό του προϊόντος.

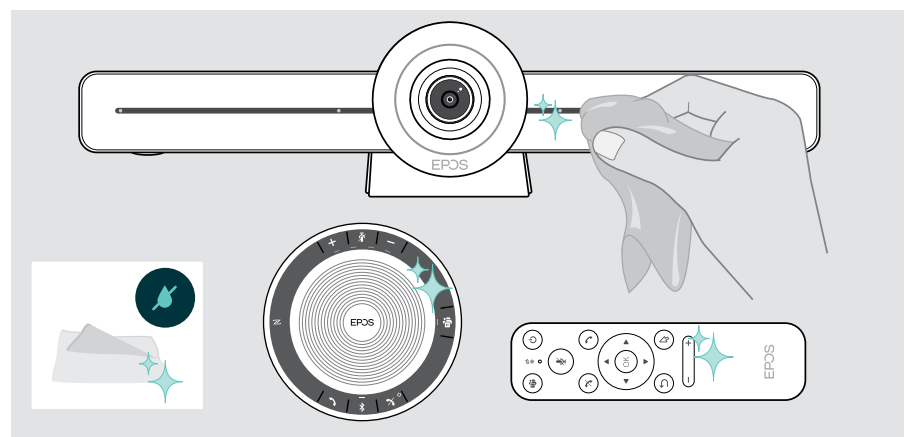

### Αποθήκευση και μεταφορά ηχείου ανοιχτής ακρόασης

Αποθηκεύστε το ηχείο ανοιχτής ακρόασης σε καθαρό και στεγνό περιβάλλον. Όταν δεν χρησιμοποιείτε το προϊόν, αποθηκεύστε το στη θήκη μεταφοράς. Αυτό θα βοηθήσει στην αποφυγή γδαρσιμάτων και τη διατήρηση του προϊόντος σε καλή κατάσταση.

> Τυλίξτε το καλώδιο USB και τοποθετήστε το ηχείο ανοιχτής ακρόασης στη θήκη μεταφοράς.

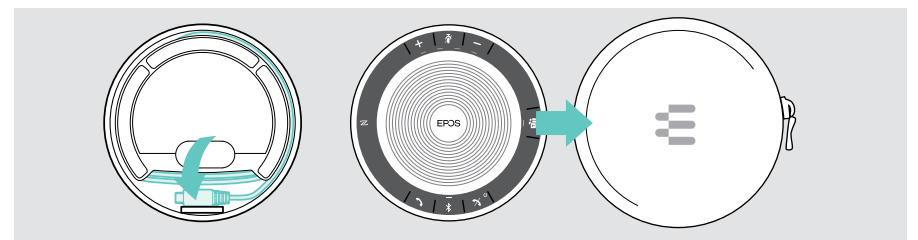

## <span id="page-34-0"></span>Ενημέρωση υλικολογισμικού

Οι ενημερώσεις για το EXPAND VISION 3T θα διατίθενται μέσω του κέντρου διαχείρισης του Microsoft Teams και θα λαμβάνονται και θα εγκαθίστανται αυτόματα – μόλις ενεργοποιηθούν από τον διαχειριστή IT.

Μπορείτε να ενημερώσετε το υλικολογισμικό του ηχείου ανοιχτής ακρόασης χρησιμοποιώντας το δωρεάν λογισμικό EPOS Connect (βλ. οδηγό χρήστη EXPAND SP 30T).

#### Αντικατάσταση/αφαίρεση μπαταριών

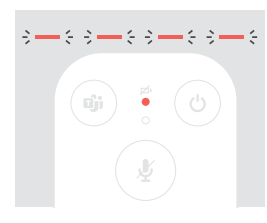

Αν οι μπαταρίες του τηλεχειριστηρίου είναι σχεδόν άδειες, η λυχνία LED του τηλεχειριστηρίου αναβοσβήνει με κόκκινο χρώμα.

> Αντικαταστήστε ή αφαιρέστε τις αλκαλικές μπαταρίες ΑΑΑ του τηλεχειριστηρίου, όπως φαίνεται στη σελίδα [21](#page-21-1).

Η επαναφορτιζόμενη μπαταρία του ηχείου ανοιχτής ακρόασης πρέπει να αντικαθίσταται ή να αφαιρείται μόνο από εξουσιοδοτημένο κέντρο σέρβις της EPOS.

> Επικοινωνήστε με το κέντρο εξυπηρέτησης της EPOS, εάν η επαναφορτιζόμενη μπαταρία σας χρειάζεται αντικατάσταση. Για να βρείτε έναν συνεργάτη σέρβις της EPOS στη χώρα σας, επισκεφθείτε τη διαδικτυακή διεύθυνση eposaudio.com.

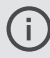

Αν δεν χρησιμοποιείτε το ηχείο ανοιχτής ακρόασης για μεγάλα χρονικά διαστήματα, συνιστάται να το φορτίζετε κάθε 3 μήνες.

## <span id="page-35-0"></span>Εάν παρουσιαστεί κάποιο πρόβλημα...

Αν παρουσιαστεί ένα πρόβλημα που δεν παρατίθεται εδώ ή αν το πρόβλημα δεν μπορεί να επιλυθεί με τις προτεινόμενες λύσεις, επικοινωνήστε με τον συνεργάτη της EPOS στην περιοχή σας για βοήθεια. Για να βρείτε έναν συνεργάτη της EPOS στη χώρα σας, ανατρέξτε στη διαδικτυακή διεύθυνση eposaudio.com

## Επίλυση προβλημάτων σε μονάδα επικοινωνίας

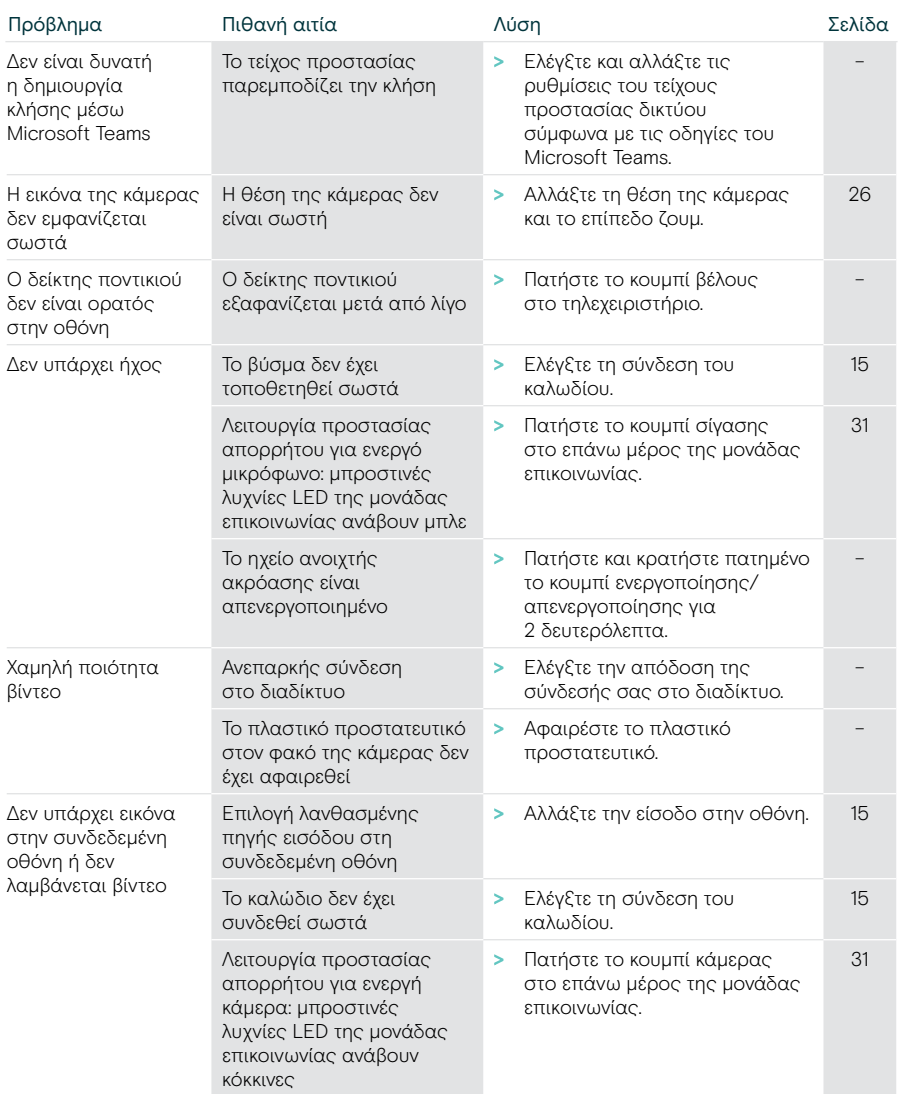

Ŧ

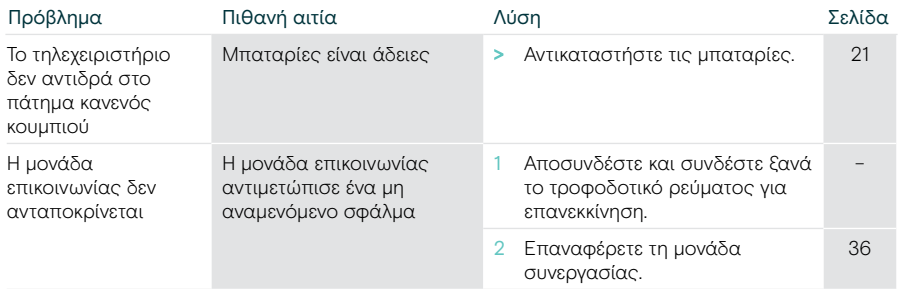

#### <span id="page-36-0"></span>Επαναφορά των προεπιλεγμένων εργοστασιακών ρυθμίσεων (hard reset)

- > Αποσυνδέστε το καλώδιο τροφοδοσίας από την Power πρίζα.
- > Πατήστε και κρατήστε πατημένο το κουμπί επαναφοράς π.χ. με συνδετήρα.
- > Συνδέστε ξανά το καλώδιο τροφοδοσίας στην πρίζα.
- > Κρατήστε πατημένο το κουμπί επαναφοράς για 10 δευτερόλεπτα.
- > Αφήστε το κουμπί επαναφοράς. Έχει γίνει επαναφορά των προεπιλεγμένων εργοστασιακών ρυθμίσεων της μονάδας επικοινωνίας. Η λυχνία LED ανάβει και ο οδηγός εμφανίζεται στην οθόνη.

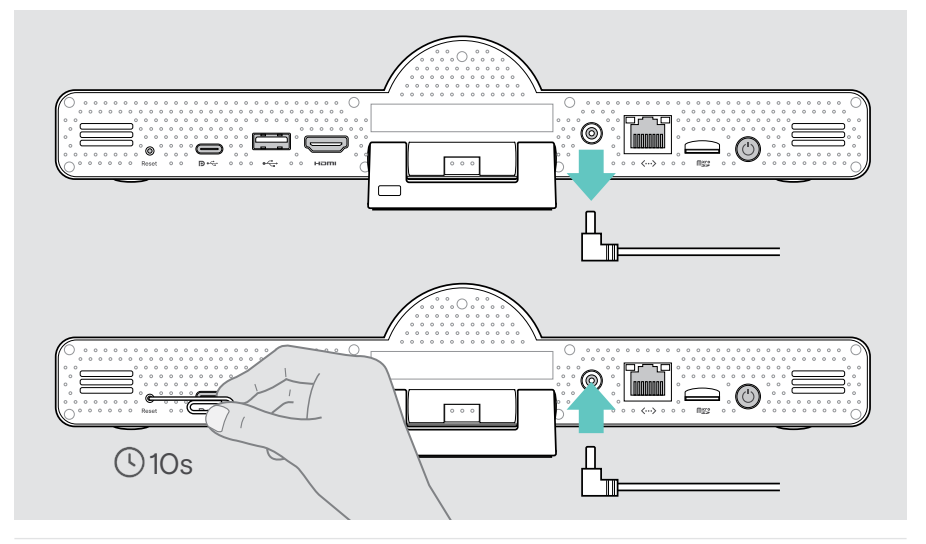

Εάν αφήσετε το κουμπί επαναφοράς προτού περάσουν 10 δευτερόλεπτα, εμφανίζεται στην οθόνη το μενού προγραμματιστή. Επαναλάβετε τα παραπάνω βήματα, για να κάνετε επαναφορά της συσκευής.

## <span id="page-37-0"></span>Επίλυση προβλημάτων σε ηχείο ανοιχτής ακρόασης

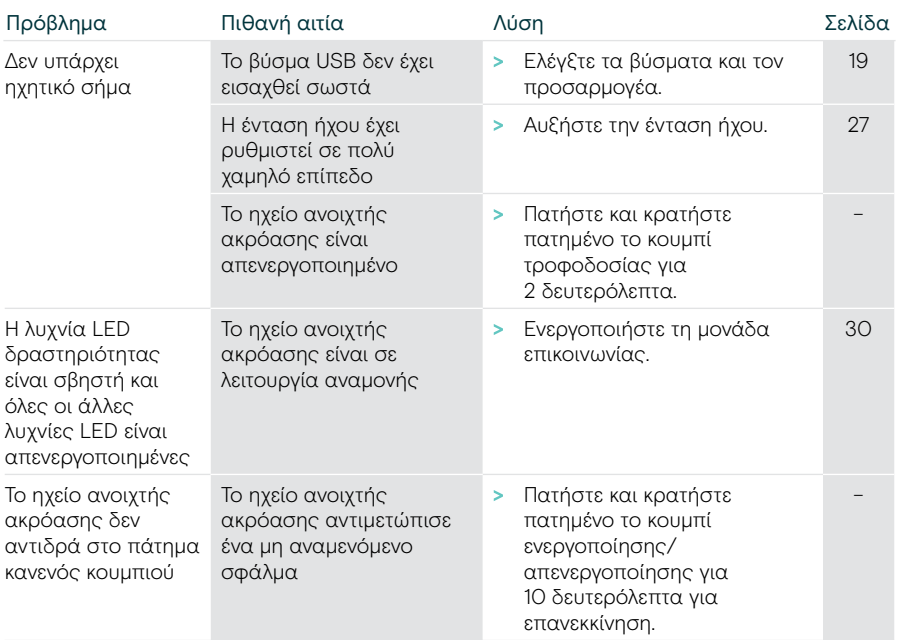

Για περισσότερες λύσεις, ανατρέξτε στον οδηγό χρήστη EXPAND SP 30T στη σελίδα του προϊόντος στη διαδικτυακή διεύθυνση eposaudio.com

## <span id="page-38-0"></span>Σύζευξη νέου τηλεχειριστηρίου

Το παρεχόμενο τηλεχειριστήριο είναι ήδη συζευγμένο με τη μονάδα επικοινωνίας. Αν έχετε αντικαταστήσει το τηλεχειριστήριο, πρέπει να το συζεύξετε.

- > Συνδέστε ένα ποντίκι (βλ. σελίδα [23](#page-23-1)) ή χρησιμοποιήστε την οθόνη αφής για πλοήγηση.
- > Μεταβείτε στο μενού Ρυθμίσεις > Ρυθμίσεις συσκευής > Άλλες ρυθμίσεις > Κατάργηση σύζευξης τηλεχειριστηρίου.
- > Αποσυνδέστε και επανασυνδέστε την τροφοδοσία ρεύματος, για να επανεκκινήσετε τη μονάδα επικοινωνίας.
- > Κρατήστε πατημένα ταυτόχρονα τα πλήκτρα Πίσω και OK στο νέο τηλεχειριστήριο, μέχρι η λυχνία LED σύζευξης στο τηλεχειριστήριο να αναβοσβήνει συνεχώς με κόκκινο χρώμα.

Μόλις γίνει επανεκκίνηση της μονάδας επικοινωνίας, το τηλεχειριστήριο θα συζευχθεί αυτόματα και η λυχνία LED στο τηλεχειριστήριο θα σβήσει.

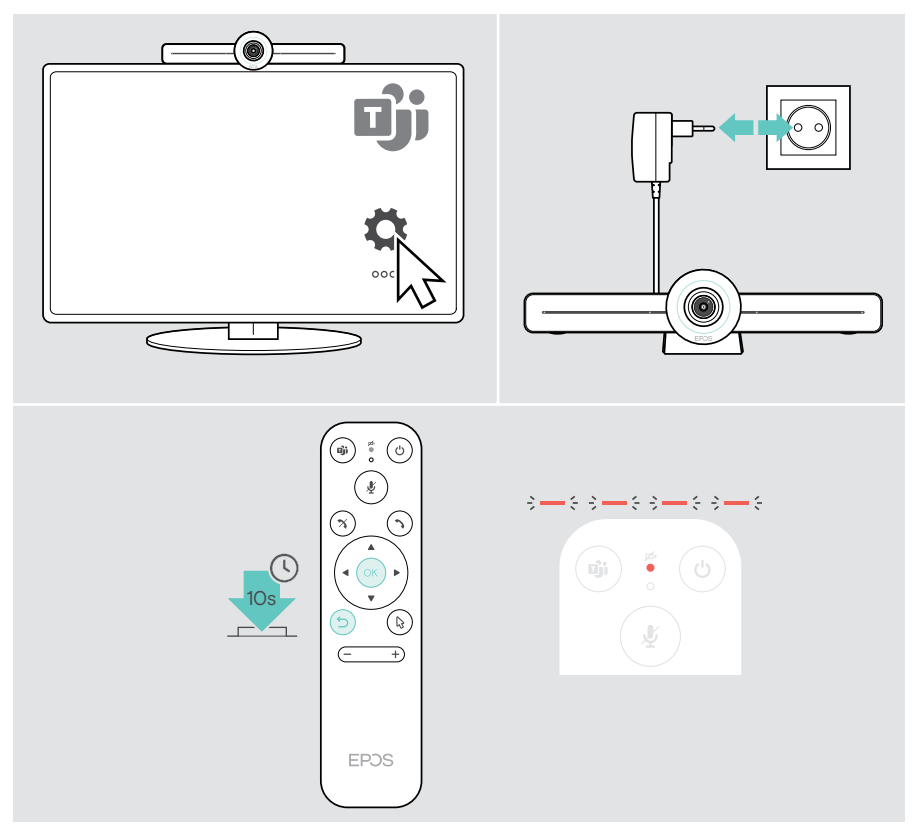

# ΕΡΟ<sub>S</sub>

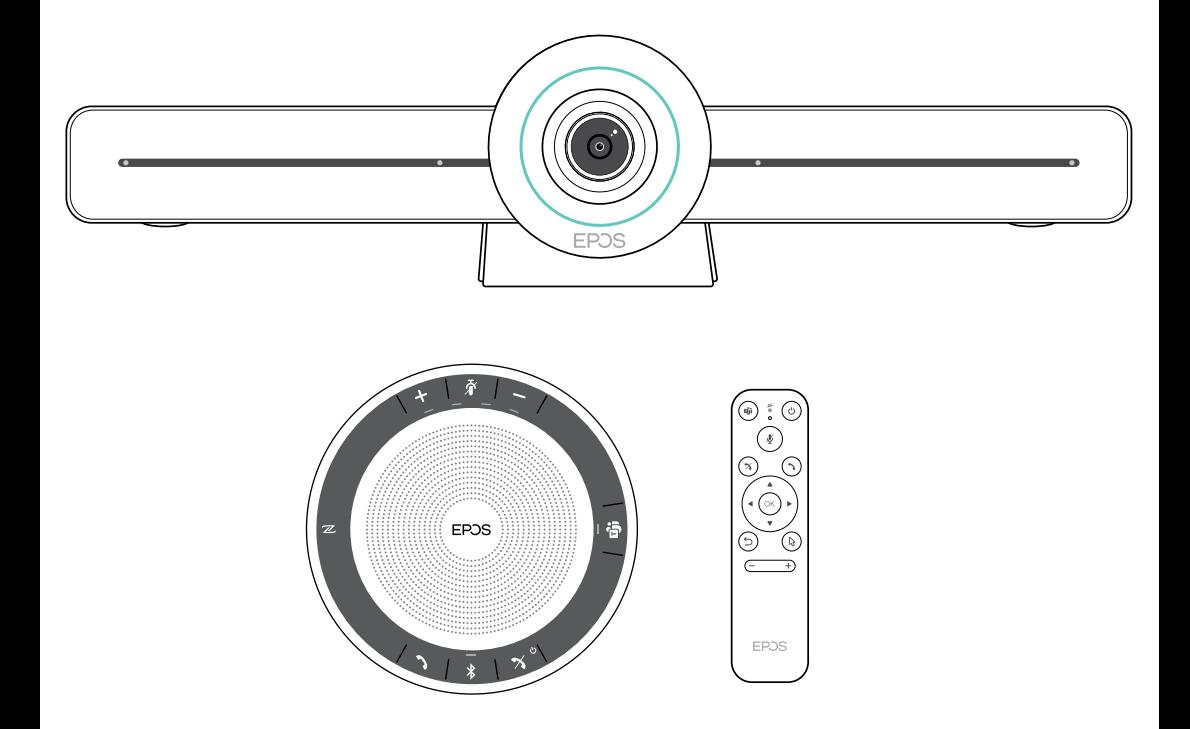

### DSEA A/S

Kongebakken 9, DK-2765 Smørum, Denmark eposaudio.com

Publ. 02/23, A04